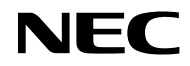

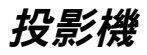

# **VE303/VE303X**

使用手冊

型號 NP-VE303/NP-VE303X 版本1 11/15

- Virtual Remote Tool 使用 WinI2C/DDC library, © Nicomsoft Ltd.
- DLP、BrilliantColor 及 DLP Link 為 Texas Instruments 的商標。
- Macintosh、Mac OS X、iMac 及 PowerBook 為 Apple Inc. 於美國和其他國家註冊的商標。
- Microsoft、Windows、Windows Vista、Internet Explorer 及 NET Framework 為 Microsoft Corporation 於美國及/或其他國家的註冊商標或商標。
- MicroSaver 為 Kensington Computer Products Group(ACCO Brands 集團旗下公司)於美國及其他 國家的註冊商標。
- HDMI、HDMI High-Definition Multimedia Interface 及 HDMI 標誌皆為 HDMI Licensing LLC 於美國 及其他國家的商標或註冊商標。

## HƏMI

- Blu-ray 為 Blu-ray Disc Association 的商標。
- 本使用手冊所用的其他產品名稱及標誌,可能為各擁有者之商標或註冊商標。

### 注意事項

- (1) 若未經允許,不得擅自複印本使用手冊的部分或完整內容。
- (2) 本使用手冊內容如有變更,恕不另行通知。
- (3) 本公司於編寫本使用手冊時已十分謹慎仔細;然而,若發現任何疑義、錯誤或疏漏,請與我們聯 繫。
- (4) 雖然有第 (3) 條之規定,然對於因使用投影機所導致之任何利潤或其他方面損失的索償,NEC 不承 擔任何責任。

# 重要資訊

## 安全事項

### 注意事項

於使用 NEC 投影機前,請先詳讀本手冊並妥善保管,以供日後參考用。

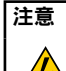

若要關閉電源,務必將插頭從電源插座拔除。

電源插座應盡可能安裝於本設備附近,且應易於取用。

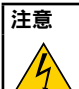

為避免發生觸電,切勿打開機殼。 產品內部具有高電壓元件。 請交由合格的維修人員進行維修。

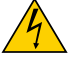

此符號係警告使用者,於裝置內存有未經絕緣的電壓,電壓強度足以構成觸電危險。以任何方式碰 觸本裝置內的任何零件,都是非常危險的。

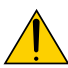

本符號主要用於提醒使用者,本裝置的隨附手冊中含有重要的操作及維護指示。 應仔細閱讀相關資訊,以避免發生問題。

警告:為防止火災或觸雷危險,切勿讓本裝置受雨淋或受潮。切勿使用無法完全插入本裝置插頭之插片的延 長線或插座。

### 舊產品處置

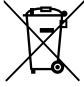

歐盟法規要求各會員國,具有此標記(左圖)之廢電子電機產品應與一般家庭廢棄物分開處置。這 包括投影機及其電子配件或燈泡。於丟棄這類產品時,請導照當地環境權責機關之規定,或向購買 產品的店家洽詢。

將廢棄產品收集好後,應以適當的方式再利用及回收。這樣的努力有助於減少廢棄物,並能將燈泡 內的汞等物質對人體健康與環境的負面影響減至最低。電子電機產品上的標記僅適用於現今的歐盟 會員國。

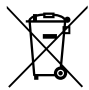

歐盟:打叉的帶輪垃圾桶表示,廢電池不應丟入一般家庭廢棄物中!廢電池有個別的收集系統,以 根據法規正確處理及回收。

根據歐盟指今 2006/66/EC,雷池不得不當棄置。應將雷池分開交由當地的公共事業收集。

### 重要安全資訊

這些安全說明旨在確保延長投影機的使用壽命,並避免發生起火及觸電危險。請仔細閱讀內容並留意所有警 告。

### 安裝

- 切勿將投影機裝設在下列環境:
	- 不穩固的推車、支架或桌面上。
	- 靠近水、浴缸或潮濕的空間。
	- 陽光直射處、暖氣機或散熱器附近。
	- 多灰塵、煙霧或潮濕的環境。
	- 紙張、布料、地毯或任何會因高溫而發生損壞或受影響的物體上。
- 若要將投影機安裝在天花板: - 切勿自行安裝本投影機。

投影機必須由合格的技術人員進行安裝,以確保正確安裝並可避免造成身體受傷。 此外,天花板的強度應足以支撐投影機的重量,且安裝作業必須符合當地的建築法規。 詳情請洽詢您的經銷商。

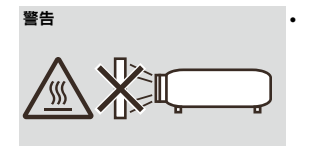

**警告 • • 动勿在投影機的鏡頭前放置任何容易受高溫影響的物體。否則所發射出** 的光線所產生的高溫可能會導致物體熔化。

#### 請將投影機放置於平坦的位置。

投影機的傾斜角不應超過 7 度,亦不得以桌上及天花板安裝以外的方式安裝投影機,否則投影燈的使用壽命可 能會大幅降低。

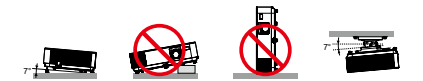

### $\bigwedge$  起火及觸雷注音事項 $\bigwedge$

- 請確定保持良好通風,通風口不受阻擋,以避免投影機內部溫度升高。投影機與牆壁應保持至少 4 英寸 ( 10 公分)的距離。
- 切勿嘗試觸摸排氣口,因為投影機於開機時以及剛關機後可能處於高溫。

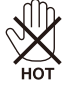

- 避免迴紋針、碎紙等異物掉入投影機內。切勿嘗試取回可能掉入投影機內的任何物體。切勿將電線或螺絲起 子等金屬物體插入投影機內。如果有物體掉入投影機內,應立即中斷電源,並交由合格的維修人員取出物 體。
- 切勿將任何物品放在投影機上。
- 切勿於打雷時觸碰電源插頭。以避免導致觸電或起火。
- 投影機所設計安全運作的電壓區間為 100-240V AC 50/60 Hz。請先確定您的電源符合此規定,而後才可使用 投影機。
- 當投影機開啟時,切勿直視鏡頭。這可能會造成眼睛嚴重損傷。

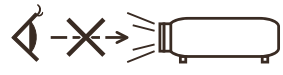

- 請勿讓任何物品(放大鏡等)靠近投影機的光線路徑。燈泡所投射的光線路徑,範圍相當廣泛,因此若是有 任何會改變光線照射路徑的異物存在,都有可能會導致起火或眼睛受傷等意外。
- 切勿使用任何物品遮擋光源與燈泡之間的光線路徑。否則可能會導致物體起火。
- 切勿在投影機燈泡或排氣口前放置任何容易受高溫影響的物體。
- 否則,射出光線及排氣所產生的高溫可能會導致物體熔化或手部灼傷。
- 處理電源線時務必小心謹慎。若雷源線破損或磨損,可能會導致觸雷或起火。
	- 切勿使用非隨附的任何電源線。
	- 切勿用力彎折或拉扯電源線。
	- 切勿將電源線放在投影機底下,或於上頭放置任何重物。
	- 切勿以地毯等柔軟材質物品覆蓋電源線。
	- 切勿使電源線受熱。
	- 當手部潮濕時,切勿碰觸電源插頭。
- •若有下列情況時,請關閉投影機、拔除電源線,並將投影機交給合格的維修人員進行維修:
	- 當電源線或插頭損壞或磨損時。
	- 若將液體潑灑至投影機,或將投影機曝露在雨中或水中。
	- 已經依本使用手冊的說明進行操作,但投影機仍無法正常運作。
	- 投影機掉落或機殼受損。
	- 投影機性能出現明顯落差,即表示需要維修。
- •於搬動投影機前,請先拔除電源線及其他纜線。
- 於清潔機殼或更換燈泡前,請先關閉投影機並拔除電源線。
- 如果長時間不使用投影機,請關閉投影機並拔除電源線。

繁體中文... iii

### ▲ 摇控器注意事項

- 於操作遙控器時務必小心謹慎。
- 若遙控器溼了,請立即擦乾。
- 避免過熱與過度潮濕。
- 切勿使電池短路、受熱或將其分解。
- 切勿將電池丟入火中。
- 若長時間不使用遙控器,請取下電池。
- 請確定您按照電池極性 (+/–) 正確地安裝。
- 切勿將不同類型的電池或新舊電池混合使用。
- 請依當地法規處理廢電池。

### 燈泡更換

- 為確保安全與投影效果,請使用符合規格的燈泡。
- 若要更换燈泡,請依照第 [71-72](#page-77-0) 百的所有指示操作。
- 當顯示 [燈泡已超過使用壽命] 訊息時,請務必更換燈泡。如果在燈泡的可用壽命結束後繼續使用,燈泡可能 會發生破裂,導致碎玻璃散落在燈罩內。切勿碰觸碎玻璃,否則可能造成受傷。 如果發生此情形,請聯絡經銷商以更換燈泡。

### 燈泡特性

投影機係使用特殊的放電燈以提供光源。 燈泡具有亮度隨使用時間逐漸減弱的特性。此外,反覆開關燈泡也有可能會降低亮度。實際燈泡壽命可能因 個別燈泡、環境條件與使用狀況而異。

### <mark>▲</mark>注意:

- 切勿在剛使用完投影機後觸摸燈泡。燈泡表面的溫度極高。請關閉投影機,然後拔除電源線。請至少等待 燈泡冷卻一個小時,再進行處理。
- 於取出吊裝式投影機中的燈泡時,請確定投影機下方無其他人員。若燈泡已燒壞,可能會有玻璃碎片掉 落。

#### 使用者於觀看 **3D** 影像時的健康注意事項

- 在觀賞前,請務必閱讀使用手冊中載明的健康相關注意事項,其中提供有關 LCD 快門眼鏡或 3D 相容內容 (例如 DVD、遊戲、電腦影片檔等)的使用須知。
	- 為避免出現任何不良徵狀,請留意以下各點:
	- 切勿使用 3D 快門眼鏡觀看非 3D 影像。
	- 螢幕與使用者之間應保持至少 2 公尺/7 英尺的距離。若太沂觀看 3D 影像,可能會導致眼睛疲勞。
	- 避免長時間觀看 3D 影像。每觀看一小時後,應休息至少 15 分鐘。
	- 若您或家人有光敏性癲癇病史,請在觀看 3D 影像前諮詢醫師。
	- 於觀看 3D 影像時,如果出現噁心、暈眩、嘔吐感、頭痛、眼睛疲勞、視覺模糊、抽搐及麻木等不適反 應,應立即停止觀看。如果徵狀持續,請盡速就醫。

#### 關於高海拔模式

- 在 2500 英尺/760 公尺以上的海拔高度使用投影機時,請將 [風扇模式] 設為 [高海拔]。
- 若未設為 [高海拔] 即在 2500 英尺/760 公尺以上的海拔高度使用投影機,可能會導致投影機過熱而關機。 如果發生此情形,請等待幾分鐘再開啟投影機。
- 若在不到 2500 英尺/760 公尺的海拔高度並將設定設為 [高海拔] 的情況下使用投影機,可能會導致燈泡溫 度過低而使得影像閃爍。將 [風扇模式] 切換至 [自動]。
- 在 2500 英尺/760 公尺以上的海拔高度使用投影機,可能會縮短燈泡等光學元件的使用壽命。

### 關於原投影影像的著作權:

請注意,將本投影機用於獲取商業利益,或者在咖啡店或飯店等場所引起大眾注意,以及使用下列功能縮小或 放大螢幕影像,有可能會侵犯著作權法所保障的權利。[影像比例]、[梯型修正]、放大功能及其他類似功能。

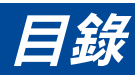

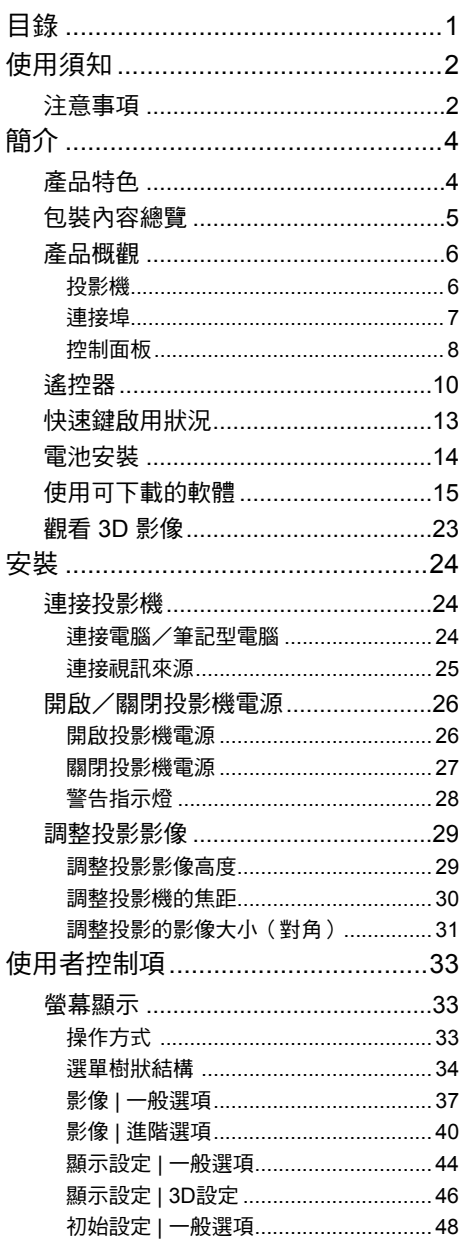

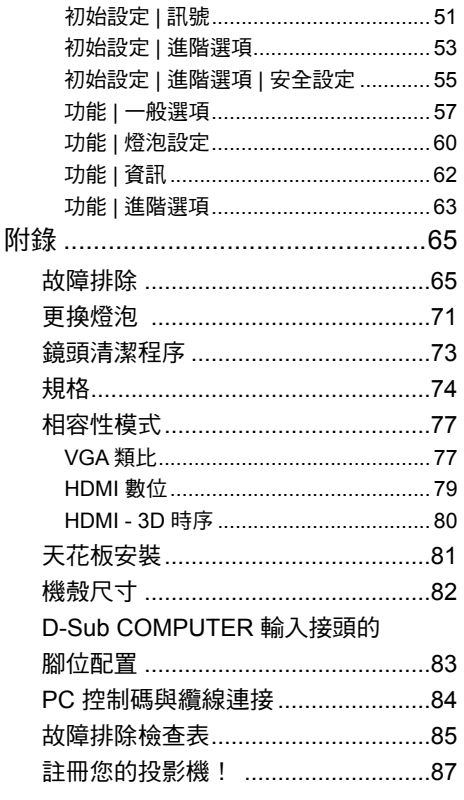

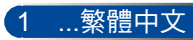

<span id="page-8-0"></span>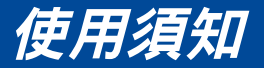

# 注意事項

請遵守本使用指南所建議的所有警告、注意事項和維護須 知,以確保本產品的最長使用壽命。

- 警告- 本投影機能偵測出燈泡的使用壽命。當顯示警告訊息 時,請務必更換燈泡。
- 警告- 於更換燈泡模組後,從螢幕顯示「功能 |燈泡設定」選 單重設「燈泡更新設定」功能。請參閱第 [61](#page-67-0) 頁。
- 警告- 當投影機關閉時,請確定投影機已完成冷卻循環,而後 再中斷電源。
- 警告- 先開啟投影機的雷源,然後再選擇訊號來源。
- 警告- 當燈泡接近使用壽命時,燈泡可能會燒掉並發出巨大砰 的聲響。如果發生這種情況,在更換燈泡模組前,投影 機將不會重新開機。若要更換燈泡,請依[照「更換燈](#page-78-0) [泡」](#page-78-0)所列出的步驟操作。

本裝置不可在視覺顯示工作場所的直接視野範圍內使用。為避 免視覺顯示工作場所出現令人不舒服的反射,本裝置不得放置 於直接視野範圍內。

高增益型螢幕並非本投影機的最佳選擇。螢幕增益越低(即螢 幕增益 1),投影影像的效果越好。

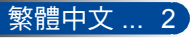

# 使用須知

### 務必遵守:

■ 於清潔本產品前,請先關閉電源。

- 請使用柔軟的乾布沾上溫和清潔劑擦拭機殼。
- 若投影機長時間閒置不用,請將電源插頭從插座中拔除。
- 如果鏡頭髒汗,請使用市售清潔布擦拭鏡頭。

### 禁止事項:

- 請使用磨蝕性的清潔劑、蠟或溶劑清理本裝置。
- 在下列情況下使用:
	- 溫度過高、過低、過於潮濕的環境。
	- 在灰塵和汙垢過多的區域。
	- 在陽光直射的地點。
	- 戶外。
	- 用手抓住纜線蓋的方式移動投影機。
	- 將投影機懸吊在天花板或壁掛安裝。
	- 對鏡頭施加過大壓力。
	- 避免鏡頭表面沾上指紋。
	- 使用安全防盜鎖扣攜帶投影機。
- 在下列情況下安裝及存放:
	- 於強力磁場環境。
	- 於腐蝕性氣體環境。

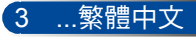

<span id="page-10-0"></span>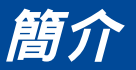

# 產品特色

■ 高解析度 真正的 800x600(SVGA)/1024x768(XGA) 解析度。

### ■ HDMI 輸入埠提供數位訊號

HDMI 輸入提供 HDCP 相容數位訊號。HDMI 輸入亦支援音訊 訊號。

#### ■ 快速關機、直接關機

投影機可以在開機後立即關閉。從遙控器或機殼控制面板關閉 投影機後,無須等待冷卻。 投影機具有「直接關機」功能。此功能允許可藉由操作主電源 開關或中斷 AC 電源的方式,將投影機關機(在投影期間也能 如此)。若要在投影機開機時關閉 AC 電源,請使用具有開關 與斷路器的電源排插。

### ■ 內建 2.0W 喇叭,實現整合式音訊解決方案 強力的 2.0 瓦單聲道喇叭可提供寬敞室內空間所需的音量。

### ■ 支援 3D 功能

投影機支援以下 DLP® Link 格式。

- HDMI 3D
- 120Hz 3D(僅適用於可輸出 120Hz 的電腦)
- HQFS 3D

### ■ 防止未經授權使用投影機

關鍵字保護、機殼控制面板鎖定、安全防盜鎖槽、安全防盜鎖 鍊扣等強化的智慧安全性設定,有助於防止未經授權之存取、 調整及竊取。

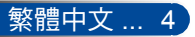

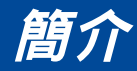

# 包裝內容總覽

Note

本投影機附有下列物品。請檢查您產品的零配件是否齊 全。如有缺漏,請立即洽詢經銷商。

<span id="page-11-0"></span>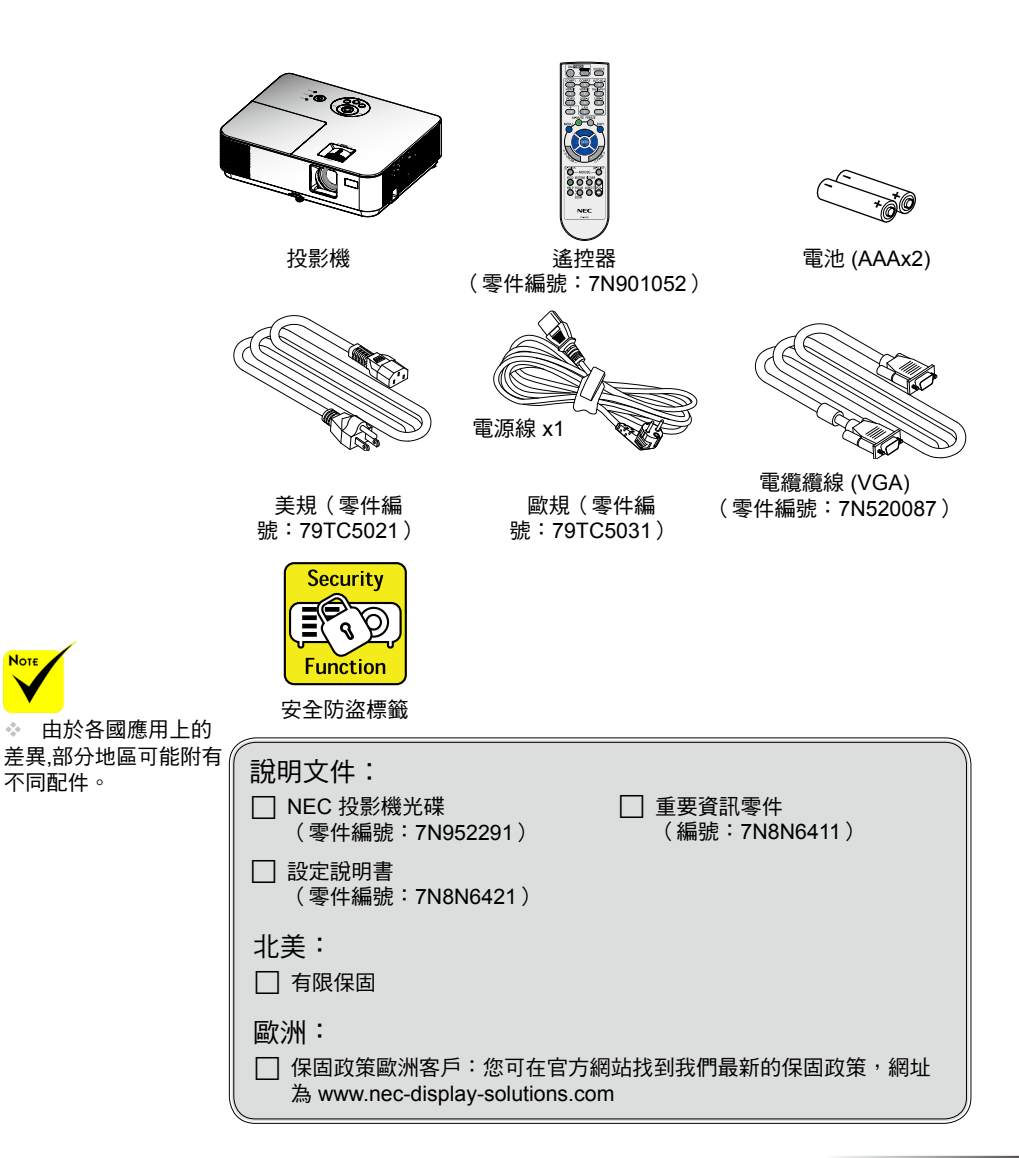

5 ...繁體中文

<span id="page-12-0"></span>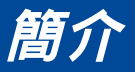

產品概觀

投影機

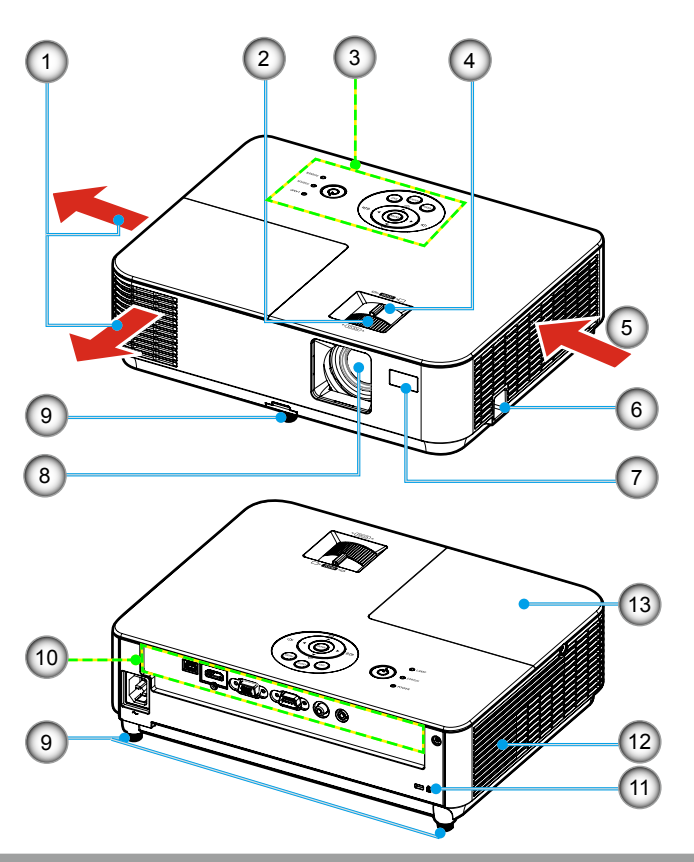

- 1. 排氣口
- 2. 對焦環
- 3. 控制面板
- 4. 變焦桿
- 5. 進氣口
- 6. 安全防盜鎖扣
- 7. 遙控器感應器
- 8. 鏡頭
- 9. 傾斜調整腳
- 10. 連接埠
- 11. Kensington™防盜鎖埠
- 12. 喇叭
- 13. 燈泡蓋

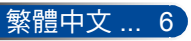

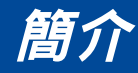

連接埠

<span id="page-13-0"></span>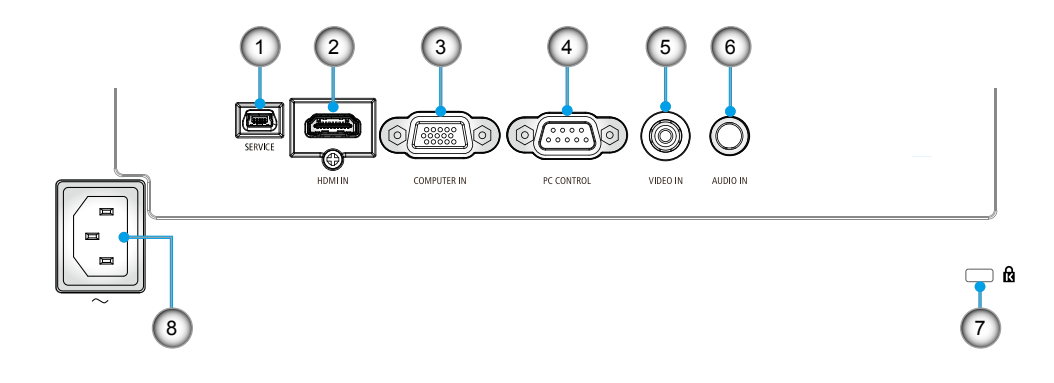

- 1. SERVICE 埠(維修專用)<br>2. HDMI IN 埠
- 2. HDMI IN 埠<br>3. COMPUTEI
- COMPUTER IN 埠
- 4. PC CONTROL 埠<br>5. VIDEO IN 埠
- VIDEO IN 埠
- 6. AUDIO IN 插孔(3.5 公釐迷你 插孔)
- 7. Kensington™ 防盜鎖 *d* 埠
- 8. AC IN 端子

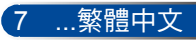

<span id="page-14-0"></span>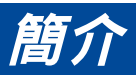

控制面板

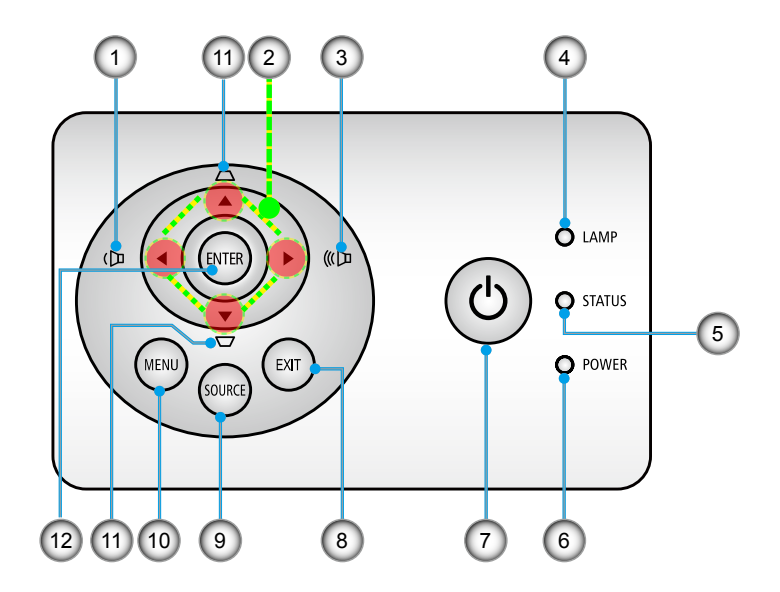

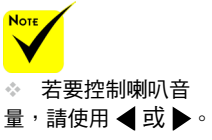

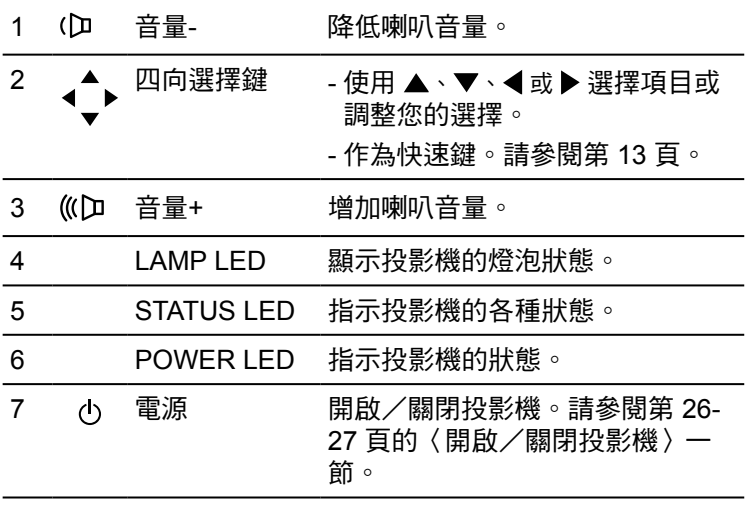

簡介

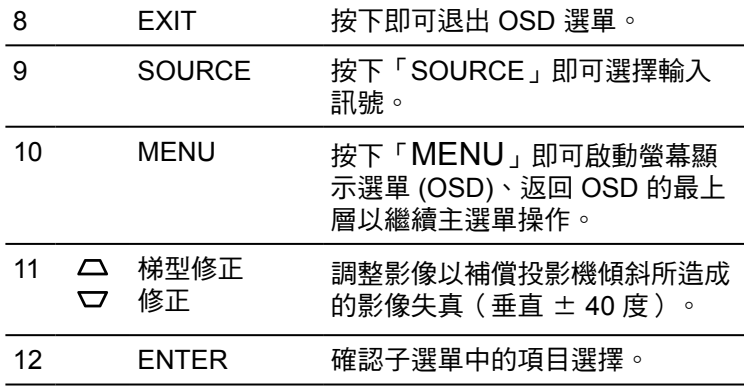

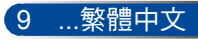

<span id="page-16-0"></span>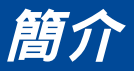

遙控器

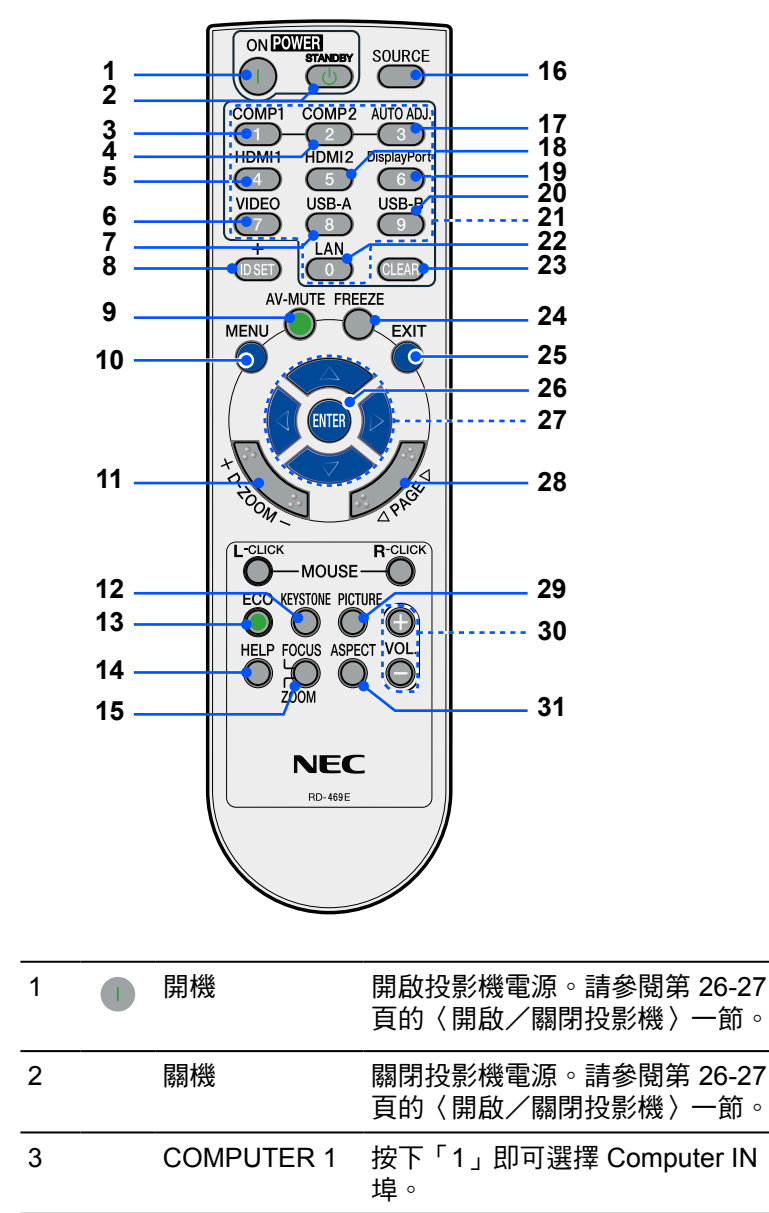

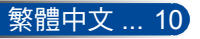

簡介

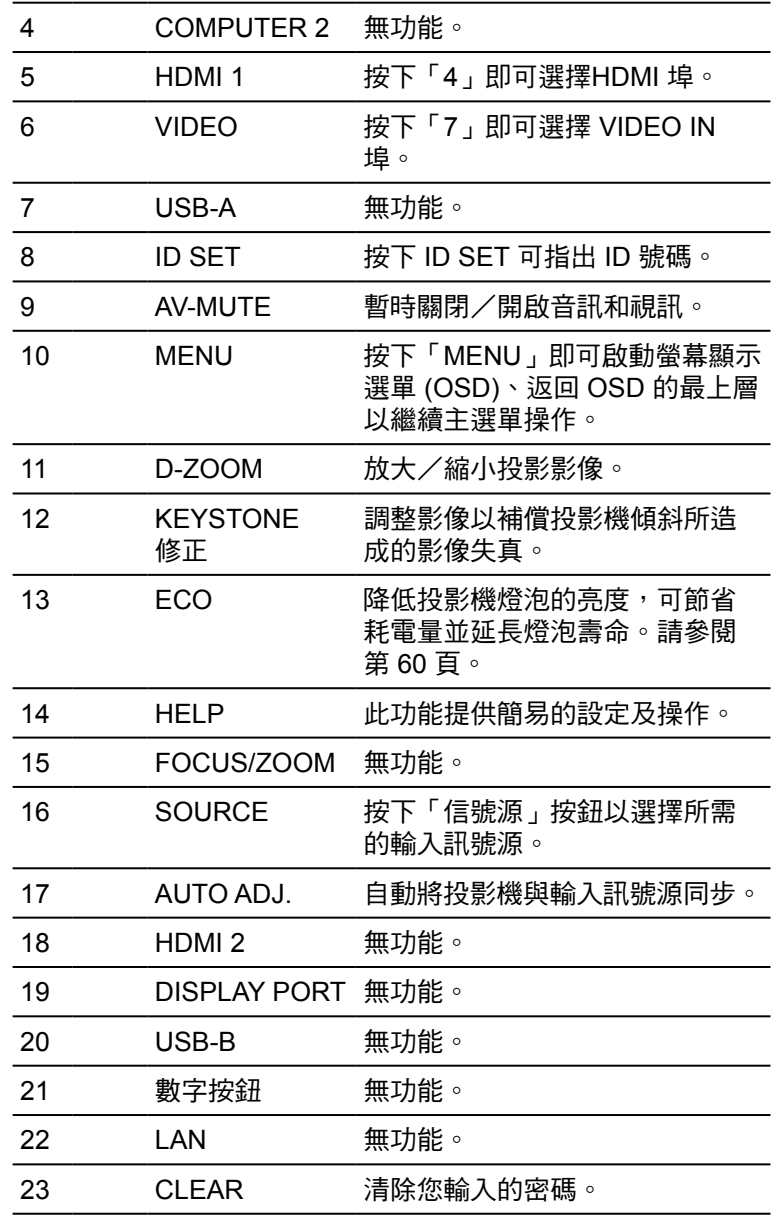

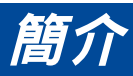

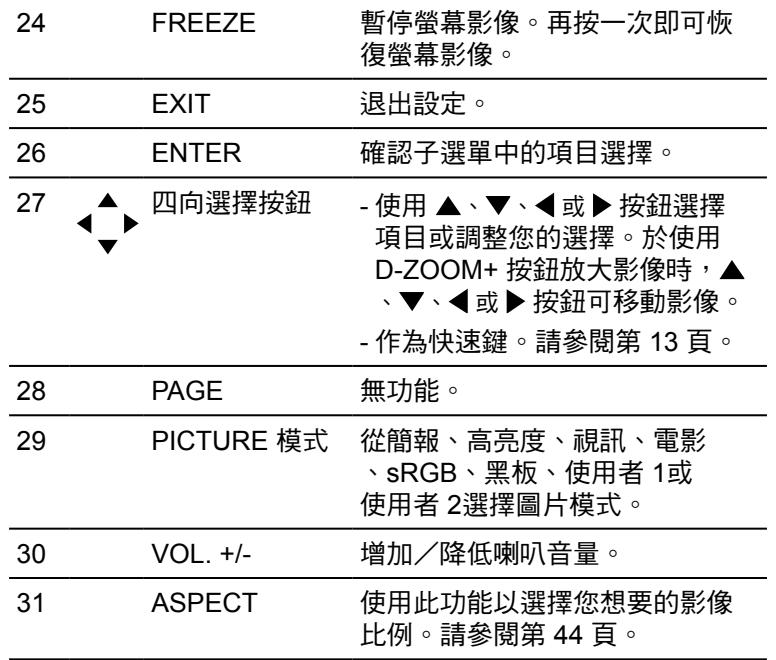

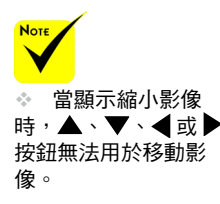

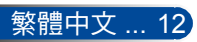

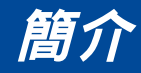

# <span id="page-19-0"></span>快速鍵啟用狀況

未顯示 OSD 時才可使用快速鍵。

從控制面板或遙控器可以使用快速鍵 (◀ ▶)。

快速鍵的使用方式如下表所示:

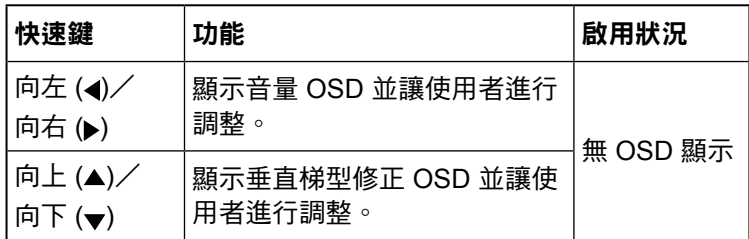

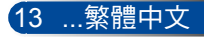

<span id="page-20-0"></span>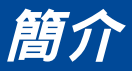

# 電池安裝

1. 用力按下並推開電池蓋。

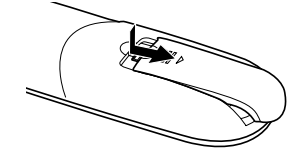

- 2. 安裝新的電池 (AAA)。請確 定您按照電池極性 (+/–) 正 確地安裝。
- 3. 將電池蓋裝回,直到卡入定 位。切勿將不同類型的電池 或新舊電池混合使用。

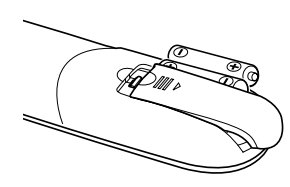

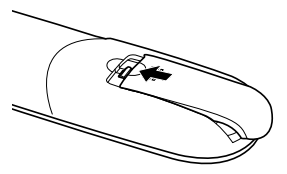

### 遙控器注意事項

- 於操作遙控器時請務必小心謹慎。
- 若遙控器潮溼,請立即擦乾。
- 避免過熱與過度潮濕。
- 電池不得倒置。
- •於更換雷池時,僅限使用製造商所建議或相同類型之雷池。
- 請依當地法規處理廢電池。

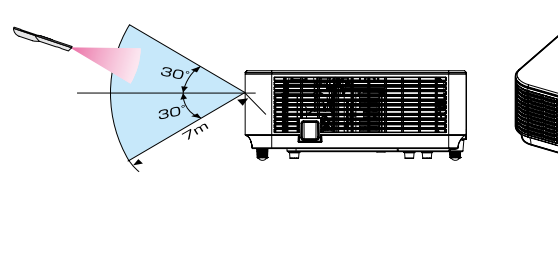

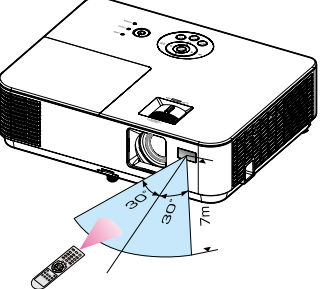

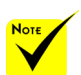

\* 紅外線訊號操作的 最遠射程爲 22 英尺/ 7 公尺,與投影機機殼 的遙控感應器之間的有 效操作角60。

\* 若在遙控器與感應 器之間存在障礙物,或 者強光直射感應器時, 投影機將無反應。電池 電力減弱亦會影響遙控 器正確操作投影機。

**繁體中文 ... 14** 

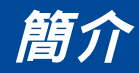

# 使用可下載的軟體

<span id="page-21-0"></span>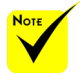

 當在輸入選擇 「Computer IN」 時,Virtual Remote 畫 面或工具列將會與您的 電腦畫面一起顯示。

 使用隨附的電腦 纜線 (VGA) 直接連接 COMPUTER IN 接頭 與電腦的顯示器輸出接 頭,即可使用 Virtual Remote Tool。若使 用交換器或隨附電腦 纜線 (VGA) 以外的纜 線,可能會導致訊號涌 訊失敗。VGA 纜線接 頭:DDC/CI 需要使用 腳位編號 12 和 15。

\* 根據雷腦的規格與 顯示卡或驅動程式的 版本,可能無法使用 Virtual Remote Tool。

### 使用電腦纜線 **(VGA)** 操作投影機 **(Virtual Remote Tool)**

使用從官方網站 (http://www.nec-display.com/dl/en/index.html) 下載的「Virtual Remote Tool」公用程式軟體,即可在電腦螢 幕上顯示 Virtual Remote 畫面(或工具列)。 這可讓您透過電腦纜線 (VGA) 或序列纜線執行投影機開機、關

機、訊號選擇等操作。

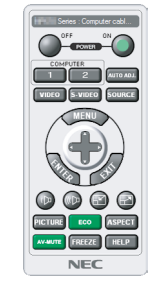

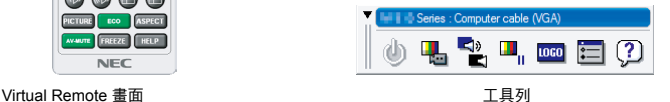

本節概述使用 Virtual Remote Tool 前的準備工作。 如需使用 Virtual Remote Tool 的詳細資訊,請參閱 Virtual Remote Tool 的說明。請參閱第[19](#page-25-0)頁。

步驟 1:在電腦上安裝 Virtual Remote Tool。請參閱第[16](#page-22-0)頁。

步驟 2:將投影機連接到電腦。請參閱第 [17](#page-23-0) 頁。

步驟 3:啟動 Virtual Remote Tool。請參閱第[18](#page-24-0)頁。

提示:

- Virtual Remote Tool 可搭配序列連接使用。
- 如需 Virtual Remote Tool 的更新資訊,請瀏覽以下網站: http://www.nec-display.com/dl/en/index.html
- 投影機的 COMPUTER IN 接頭支援 DDC/CI (Display Data Channel Command Interface)。DDC/CI 是用於顯示器/投影機與電腦之間雙向通訊的 標準介面。

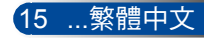

# 簡介

<span id="page-22-0"></span>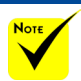

第十 若要安裝或解除 安裝程式,Windows 使用者帳戶必須擁 有 [系統管理員] 權 限(Windows 8.1 、Windows 8 、Windows 7 及 Windows Vista)。 \* 在安裝前,請先退 出所有執行中的程式。 如果有其他程式正在執

行,可能無法完成安 裝。

步驟 1:在電腦上安裝 Virtual Remote Tool

• 支援的作業系統

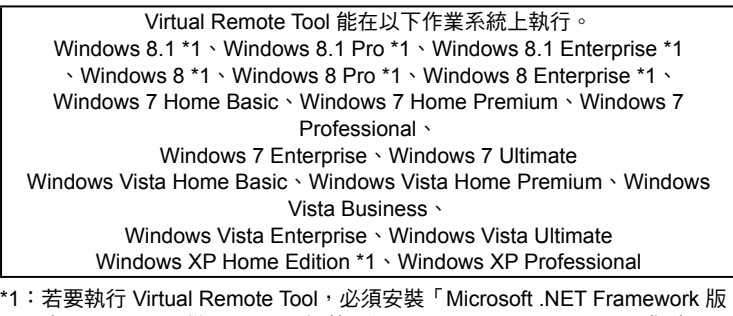

本 2.0」。可以從 Microsoft 網站取得Microsoft .NET Framework 版本。 在電腦上安裝 Microsoft .NET Framework 版本 2.0、3.0 或 3.5。

- <sup>1</sup> 從我們的網站下載更新的 VRT exe 檔案(http://www.nec-display. com/dl/en/index.html)。
- 2 雙擊 VRT. exe 圖示。

安裝程式將會啟動並顯示精靈畫面。

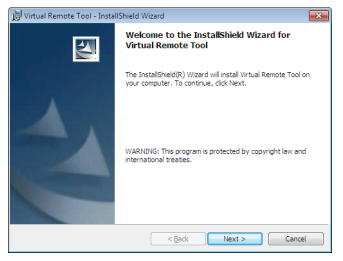

<sup>3</sup>點擊「Next (下一步)」。

將會顯示「END USER LICENSE AGREEMENT (使用者授權合 約)」畫面。

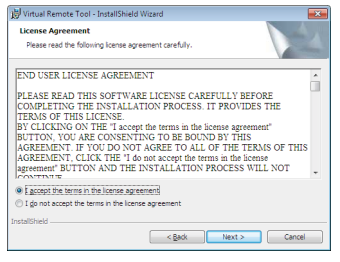

請仔細閱讀「END USER LICENSE AGREEMENT (使用者授權合 約)」。

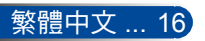

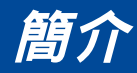

<span id="page-23-0"></span>4 如果同意, 請點擊「I accept the terms in the license agreement (我接受授權合約中的條款)」,然後點擊「Next (下一步)」。 請依照安裝程式畫面上的指示完成安裝。

鳯

於完成安裝後,Virtual Remote Tool 的捷徑圖示將會顯示在畫面 上。

提示:解除安裝 **Virtual Remote Tool**

• 準備工作 於解除安裝前,請先結束 Virtual Remote Tool。若要解除安裝 Virtual Remote Tool, Windows 使用者帳戶心須擁有「系統管理員」權限 「(Windows 8.1、Windows 8、Windows 7 及 Windows Vista)」或「電腦管 理員」權限 (Windows XP)。

• Windows 8.1/Windows 8/Windows 7/Windows Vista

1. 依序點擊「開始」及「控制台」。 將會顯示「控制台」視窗。 2. 點擊「程式集」下方的「解除安裝程式」。 將會顯示「程式和功能」視窗。 3. 選擇並點擊 Virtual Remote Tool 。 4. 點擊「解除安裝/變更」或「解除安裝」。 當顯示「使用者帳戶控制」視窗時,點擊「繼續」。依照畫面上的指示完成 解除安裝。 • Windows XP 1. 依序點擊「開始」及「控制台」。 將會顯示「控制台」視窗。 2. 雙擊「新增/移除程式」。 將會顯示「新增/移除程式」視窗。

3. 從清單中點擊 Virtual Remote Tool,然後點擊「移除」。

依照畫面上的指示完成解除安裝。

步驟 2:將投影機連接到電腦

- <sup>1</sup>使用隨附的電腦纜線 (VGA) 直接連接投影機的 COMPUTER IN 接頭 與電腦的顯示器輸出接頭。
- 2 將隨附的電源線連接到投影機的 AC IN 與電源插座。

投影機處於待機狀態。

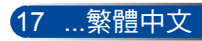

<span id="page-24-0"></span>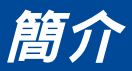

### 步驟 3:啟動 Virtual Remote Tool 使用捷徑圖示啟動

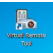

從「開始」選單啟動

點擊 [開始] -> [所有程式] 或 [程式集] -> [NEC Projector User Supportware] -> [Virtual Remote Tool] -> [Virtual Remote Tool]。 於首次啟動 Virtual Remote Tool 時,將會顯示「Easy Setup (簡易 設定)」視窗。

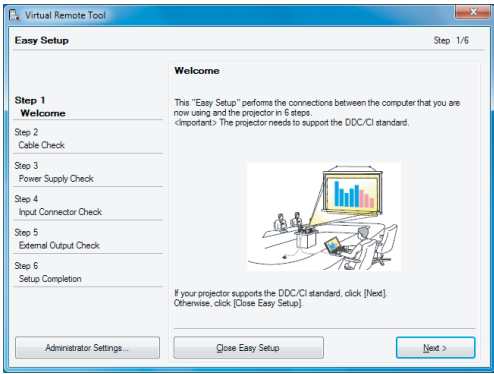

請按照螢幕上的指示操作。

當「Easy Setup (簡易設定)」完成時,將顯示 Virtual Remote Tool 畫面。

### 提示:

於首次啟動 Virtual Remote Tool 時,將顯示「Easy Setup (簡易設定)」視 窗以引導您完成連線作業。

可以在不顯示「Easy Setup (簡易設定)」視窗的情況下直接顯示 Virtual Remote Tool 畫面(或工具列)。

若要這麼做,請在「Easy Setup (簡易設定)」步驟 6 的畫面上勾選「Do not use Easy Setup next time (下次不使用簡易設定)」。

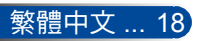

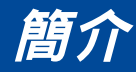

### 退出 **Virtual Remote Tool**

<span id="page-25-0"></span>1 點擊工作列上的 Virtual Remote Tool 圖示圖。

將會顯示快顯選單。

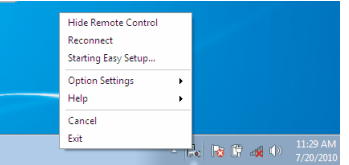

<sup>2</sup>點擊「Exit (退出)」。 將會關閉Virtual Remote Tool 。

### 檢視 **Virtual Remote Tool** 的說明檔案

- 使用工作列顯示說明檔案
- 1 在 Virtual Remote Tool 執行時, 點擊工作列上的 Virtual Remote Tool 圖示。

將會顯示快顯選單。

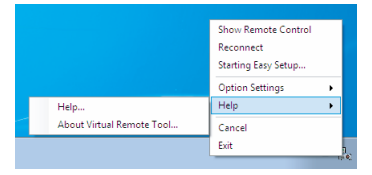

<sup>2</sup>點擊「Help (說明)」。

將會顯示「說明」畫面。

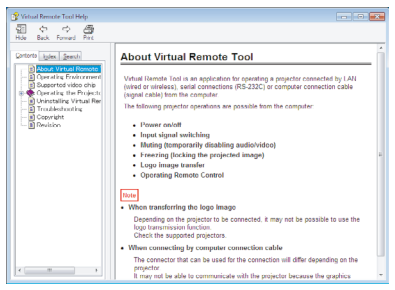

使用「開始」選單以顯示說明檔案。 點擊「開始」->「所有程式」或「程式集」->「NEC Projector User Supportware」->「Virtual Remote Tool」,然後點擊 「Virtual Remote Tool Help」。

將會顯示「說明」畫面。

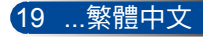

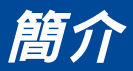

### 透過序列連接控制投影機 **(PC Control Utility Pro 4)**

使用您從官方網站 **(http://www.nec-display.com/dl/en/index. html)** 下載的「**PC Control Utility Pro 4**」公用程式軟體,即可 透過序列連接,從電腦控制投影機。

控制功能

開機/關機、訊號選擇、影像凍結、影像靜音、調整、錯誤訊息 通知、事件排程。

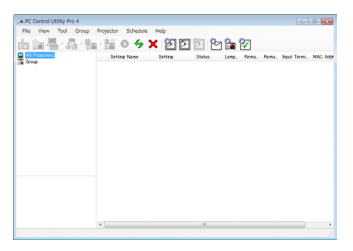

### **PC Control Utility Pro 4** 的畫面

本節概述使用 PC Control Utility Pro 4 前的準備工作。如需使用 PC Control Utility Pro 4 的詳細資訊,請參閱 PC Control Utility Pro 4 的說 明。

- 步驟 1:在電腦上安裝 PC Control Utility Pro 4。請參閱第 [21](#page-27-0) 頁。
- 步驟 2:透過序列纜線連接投影機與電腦。
- 步驟 3:啟動 PC Control Utility Pro 4。請參閱第 [22](#page-28-0) 百。

提示:

如需 PC Control Utility Pro 4 的更新資訊,請瀏覽以下網站: http://www.nec-display.com/dl/en/index.html

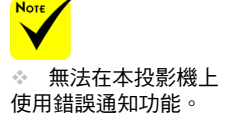

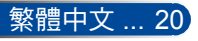

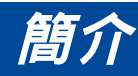

<span id="page-27-0"></span>步驟 1:在電腦上安裝 PC Control Utility Pro 4

• 支援的作業系統 - 能在以下作業系統上執行PC Control Utility Pro 4  $\circ$ 

Windows 8.1 \*1、Windows 8.1 Pro \*1、Windows 8.1 Enterprise \*1、 Windows 8 \*1、Windows 8 Pro \*1、Windows 8 Enterprise \*1、 Windows 7 Home Basic、Windows 7 Home Premium、Windows 7 Professional、Windows 7 Enterprise、Windows 7 Ultimate Windows Vista Home Basic、Windows Vista Home Premium、Windows Vista Business、Windows Vista Enterprise、Windows Vista Ultimate

Windows XP Home Edition \*1、Windows XP Professional \*1

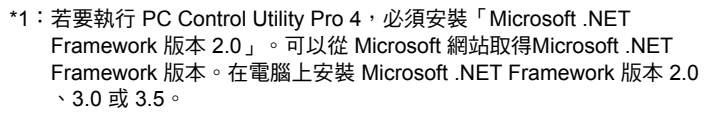

- <sup>1</sup>將電腦連上網際網路,並從官方網站 (http://www.nec-display.com/ dl/en/index.html) 下載更新的 PCCUP4 exe 檔案。
- 2 雙擊 PCCUP4. exe 圖示。

安裝程式將會啟動並顯示精靈畫面。

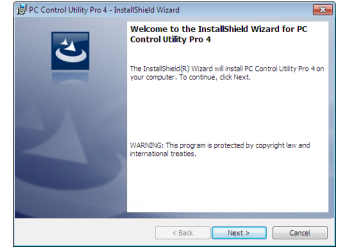

<sup>3</sup>點擊「Next (下一步)」。

將會顯示「END USER LICENSE AGREEMENT (使用者授權合 約)」畫面。

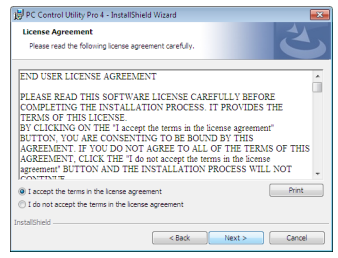

請仔細閱讀「END USER LICENSE AGREEMENT (使用者授權 合約)」。

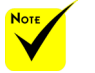

 若要安裝或解除 安裝程式,Windows 使用者帳戶必須擁 有 [系統管理員] 權 限(Windows 8.1 、Windows 8 、Windows 7 及 Windows Vista)。

 在安裝前,請先退 出所有執行中的程式。 如果有其他程式正在執 行,可能無法完成安 裝。

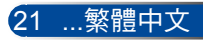

# 簡介

<span id="page-28-0"></span>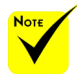

 若要使用 PC Control utility Pro 4 的 排程功能,您必須讓電 腦保持在運行狀態, 不可進入待機/睡眠 「控制台」中選擇「電 源選項」,並停用待 機/睡眠模式,然後再 執行排程器。

4 如果同意, 請點擊「I accept the terms in the license agreement (我接受授權合約中的條款)」,然後點擊「Next (下一步)」。 請依照安裝程式畫面上的指示完成安裝。

### 提示:解除安裝 **PC Control Utility Pro 4**

• 若要解除安裝 PC Control Utility Pro 4, 請執行與「解除安裝 Virtual Remote Tool」所述的相同程序。將「Virtual Remote Tool」的部分視為「PC Control Utility Pro 4」

### 模式。在 Windows 的 步驟 2:透過序列纜線連接投影機與電腦

根據第 [24](#page-30-0) 頁「連接投影機」的指示,使用序列纜線連接投影機的 PC CONTROL 埠與電腦的序列埠。

[範例] Windows 7:

選擇「控制台」->「系 統及安全性」->「電源 選項」->「變更電腦睡 眠的時間」->「讓電腦 睡眠」->「從不」。

步驟 3:啟動 PC Control Utility Pro 4

點擊「開始」->「所有程式」或「程式集」->「NEC Projector User Supportware」->「PC Control Utility Pro 4」->「PC Control Utility Pro 4」。

#### 提示:檢視 **PC Control Utility Pro 4** 的說明

- 在 PC Control Utility Pro 4 執行時顯示其說明檔案。 依序點擊 PC Control Utility Pro 4 視窗的「說明 (H)」->「說明 (H)」。 將會顯示快顯選單。
- 使用「開始」選單以顯示說明檔案。 點擊「開始」->「所有程式」或「程式集」->「NEC Projector User Supportware」->「PC Control Utility Pro 4」->「PC Control Utility Pro 4 Help」。 將會顯示「說明」畫面。

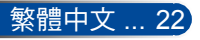

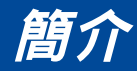

# <span id="page-29-0"></span>觀看 **3D** 影像

投影機能為配戴市售 LCD 快門眼鏡的使用者提供 3D 影像。

注意 健康注意事項 在觀賞前,請務必閱讀使用手冊中載明的健康相關注意事項,其中提供有關 LCD 快門眼鏡或 3D 相容內容(例如 DVD、遊戲、電腦影片檔等)的使用須 知。 為避免出現任何不良徵狀,請留意以下各點: - 切勿用 3D 快門眼鏡觀看非 3D 影像。 - 螢幕與使用者之間應保持至少 2 公尺/7 英尺的距離。若太近觀看 3D 影像, 可能會導致眼睛疲勞。避免長時間觀看 3D 影像。每觀看一小時後,應休息至 少 15 分鐘。 - 若您或家人有光敏性癲癇病史,請在觀看 3D 影像前諮詢醫師。 - 於觀看 3D 影像時,如果出現噁心、暈眩、嘔吐感、頭痛、眼睛疲勞、視覺 模糊、抽搐及麻木等不適反應,應立即停止觀看。如果徵狀持續,請盡速就 醫。 - 從螢幕正前方觀看 3D 影像。斜視可能導致疲累或眼睛疲勞。

### **LCD** 快門眼鏡

- 使用符合下列要求的市售 3D 眼鏡:
- DLP® Link 相容
- 支援最高 144 Hz 的垂直刷新率。

### 在投影機上觀看 **3D** 影像的步驟

- 1. 將投影機連接到您的視頻設備。
- 2. 開啟投影機的電源,顯示螢幕選單。
- 3. 從 [顯示設定] 標籤選擇[3D 設定],然後在 [3D] 選擇 [開]。 - 視需要設定 [3D 反轉] 和 [3D 結構]。請參閱第 [46-47](#page-52-0) 頁。
- 4. 播放您的 3D 相容內容並使用投影機顯示影像。
- 5. 戴上 LCD 快門眼鏡觀看 3D 影像。

另請參閱 LCD 快門眼鏡的使用手冊,以取得更多資訊。

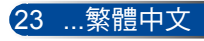

<span id="page-30-0"></span>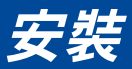

# 連接投影機 連接電腦/筆記型電腦

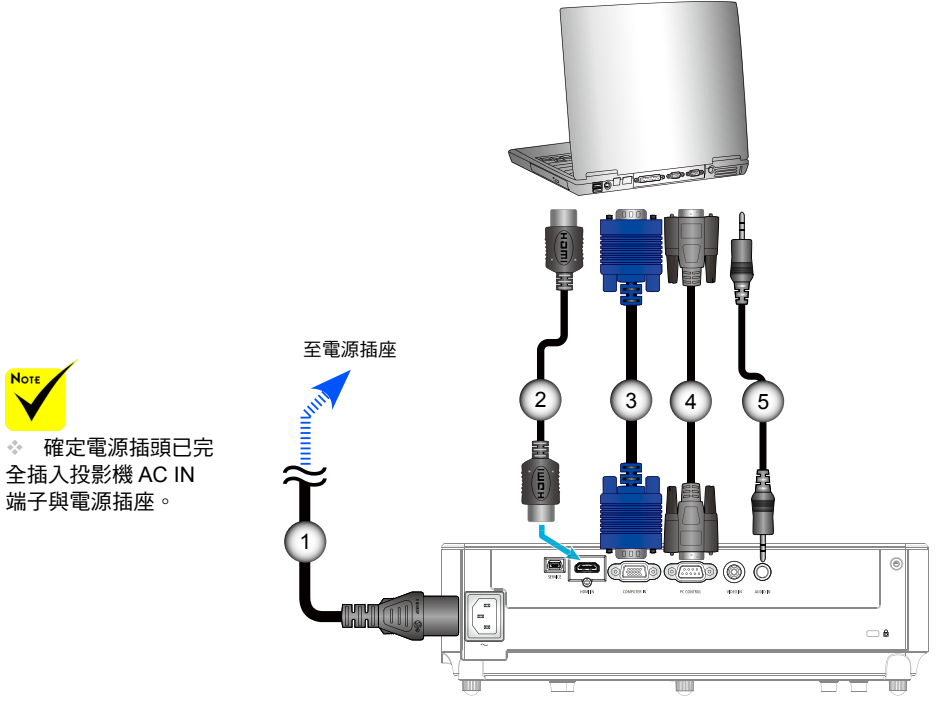

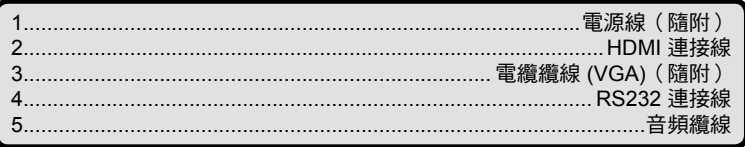

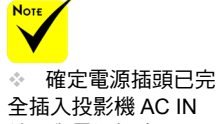

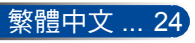

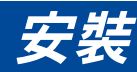

連接視訊來源

<span id="page-31-0"></span>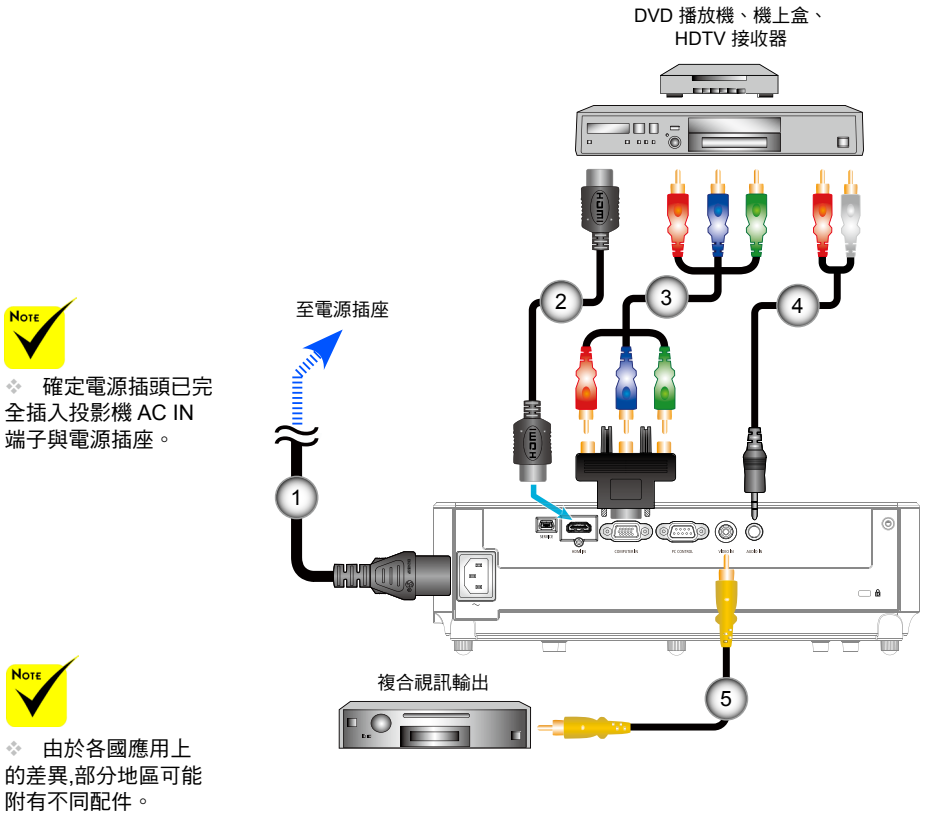

 當在您的 HDMI 設備上將「深色」設 為「開」時,根據所 使用的設備或纜線, 可能會產生視訊或音 訊雜訊。萬一發生此

情形,請將「深色」 設為「關」(8 位

元)。

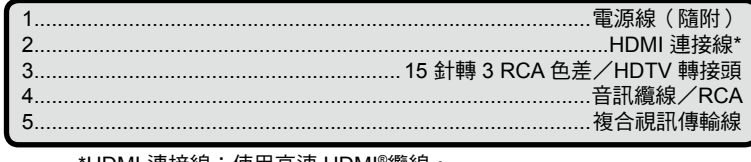

\*HDMI 連接線:使用高速 HDMI®纜線。

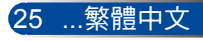

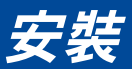

# 開啟/關閉投影機電源

### 開啟投影機電源

- 1. 確實連接電源線及訊號線。於連接後,POWER/待機 LED 將轉為紅燈或橘燈 (\*)。
	- 2. 按下遙控器上的「開機」按鈕或控制面板上的 <br /> 按鈕, 即 可開啟投影機電源。這時,POWER/待機 LED 將會變成綠 燈。

開機畫面約將顯示 10 秒。於第一次使用投影機時,系統將會 要求您選擇偏好的語言與省電模式。

- 3. 開啟您的訊號源(電腦、筆記型電腦、錄放影機等)。投影 機將會自動偵測訊號源。
- ◈ 如果同時連接多個訊號源,請按下控制面板上的 「SOURCE」按鈕或遙控器上的直接訊號源按鍵來切換。

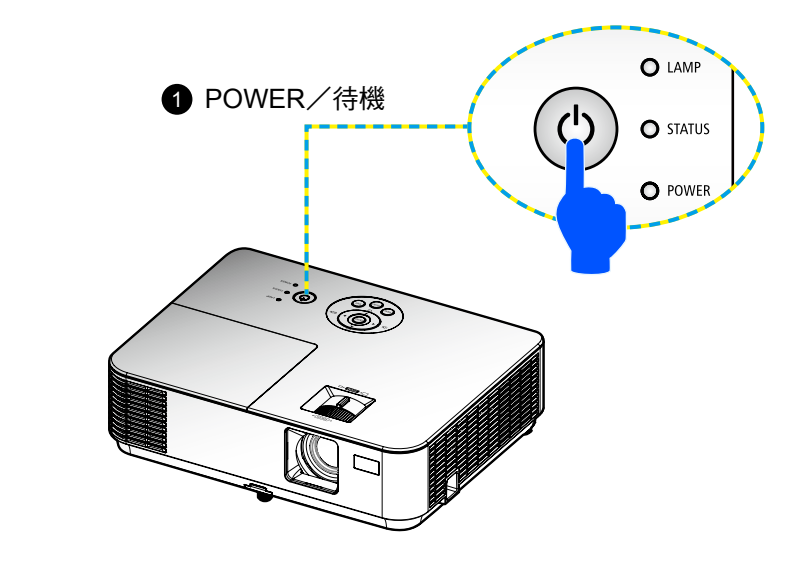

<span id="page-32-0"></span>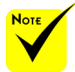

 於第一次開啟投 影機時,將會看到 「開機」選單。此選 單可讓您選擇選單語 言。若要選擇語言, 請使用遙控器上的▲

、▼、◀或▶按 鈕。選擇語言。請參 閱第 [48](#page-54-0) 頁。

**◆ 當POWER LED** 指示燈迅速閃爍綠 燈,表示無法使用「 關機」按鈕關閉電 源。

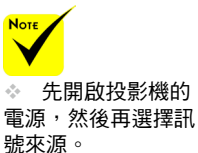

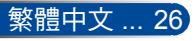

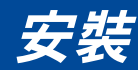

## 關閉投影機電源

<span id="page-33-0"></span>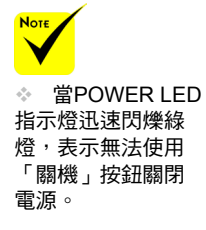

1. 按下遙控器上的「關機」按鈕或遙控器上的 心 按鈕關閉投影 機燈泡,您將可看見螢幕上出現如以下的訊息。

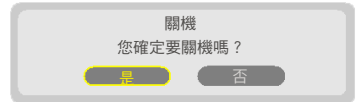

- 2. 再按一次「關機」按鈕以確認。
- 3. 將電源線從插座和投影機中拔除。如果在觀看影像時拔除並 重新連接電源線,請等待至少一秒的間隔,再重新連接電源 線。

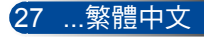

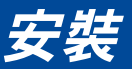

警告指示燈

<span id="page-34-0"></span>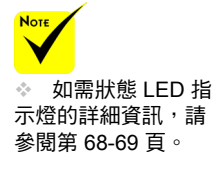

◆ 當「STATUS」LED 指示燈閃爍紅燈時,表示投影機過熱。 投影機將會自動關機。

> 警告!溫度過高 … 1. 請確保空氣出入口未被阻塞。 2. 請確保環境溫度低於攝氏40度

 當「LAMP」LED 指示燈變成紅燈,且您在螢幕上看見以下 訊息時,表示投影機偵測到燈泡已接近使用壽命。當您看見 此訊息時,請盡快更換燈泡。

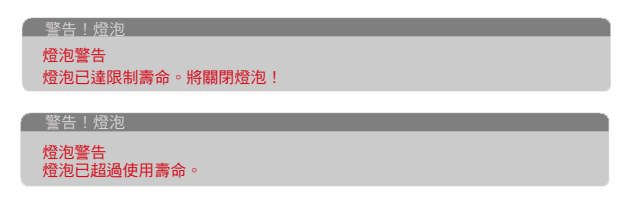

◈ 當「STATUS」LED 指示燈閃爍紅燈,目您在螢幕上看見以 下訊息時,表示風扇故障。請停止使用投影機並將電源線從 插座拔除,然後聯絡當地經銷商或服務中心。

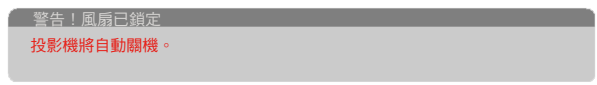

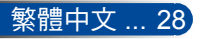

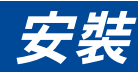

## <span id="page-35-0"></span>調整投影影像

### 調整投影影像高度

本投影機具有傾斜調整腳,可調高及調低影像以符合螢幕 最適大小。

- 1. 在投影機的底部可找到您要改變高度的傾斜調整腳。
- 2. 順時鐘方向轉動傾斜調整腳可升高投影機, 逆時鐘方向轉 動則可降低投影機高度。請視需要對其他調整腳重複上述 步驟。

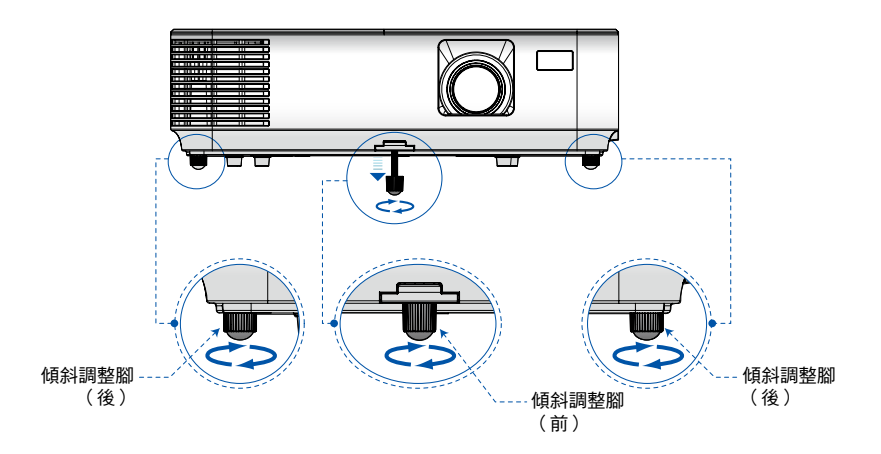

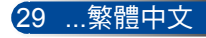
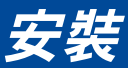

### 調整投影機的焦距

於進行影像對焦時,請旋轉對焦圈,直到影像清晰為止。若要縮 放影像,請調整變焦桿以執行放大或縮小操作。

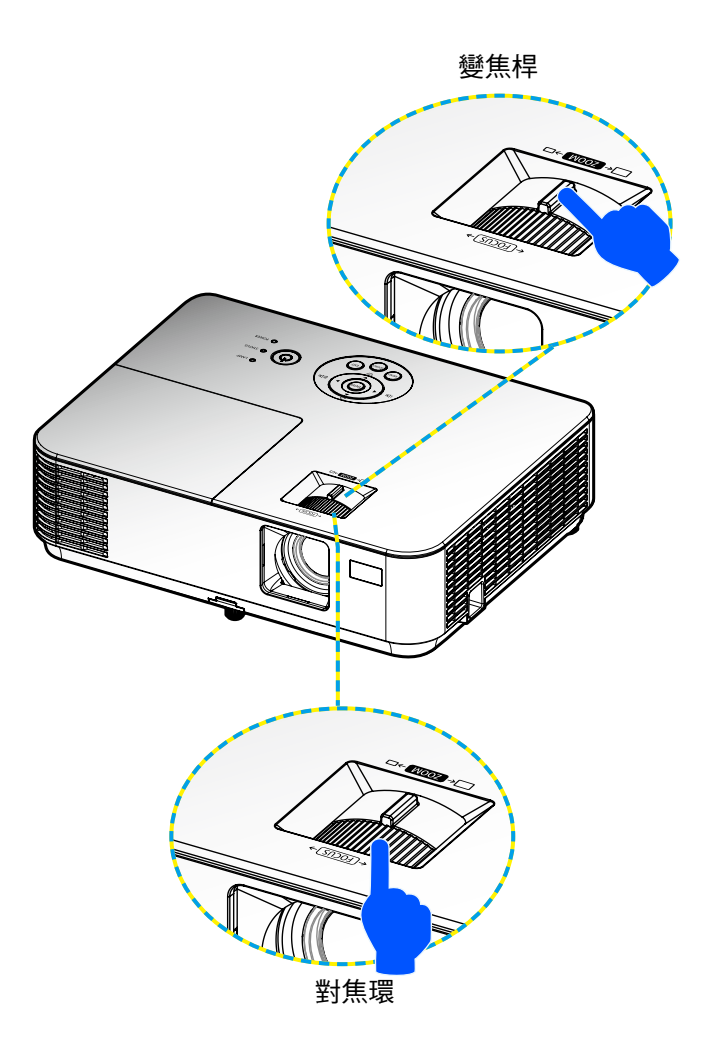

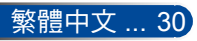

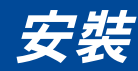

## 調整投影的影像大小(對角)

投影的影像大小介於 30 英寸至 300 英寸(0.76 公尺至 7.62 公尺)。

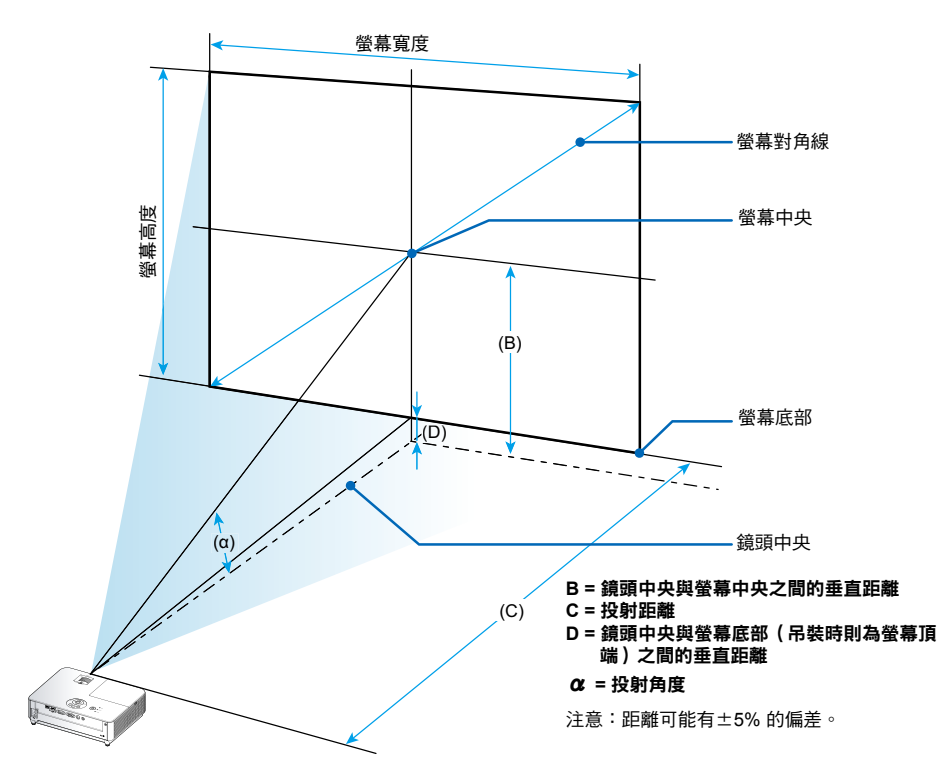

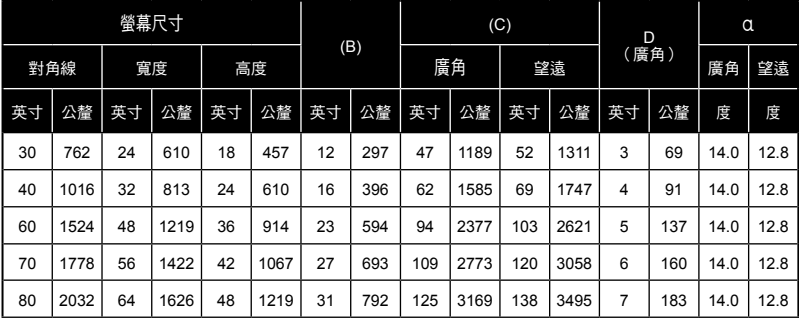

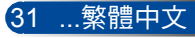

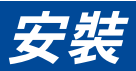

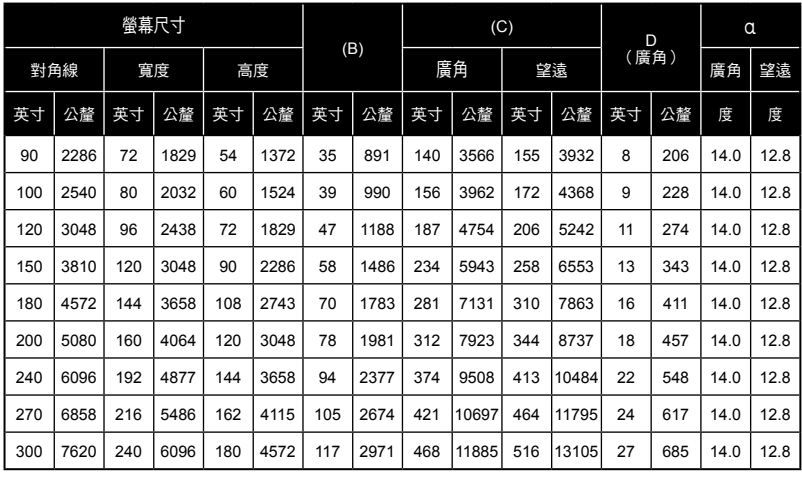

\*上表僅供使用者參考。

 $*$  表中數值為預設值,可能有所差異。

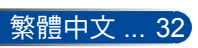

## 螢幕顯示

投影機擁有多語言的 OSD 螢幕選單,能讓您調整影像並 變更各種設定。

### 操作方式

 若 30 秒內沒有按下 任何按鈕,則 OSD 將會

自動關閉。

**Not** 

- 1. 若要開啟 OSD,請按下遙控器上的MENU按鈕。
- 2. 於顯示 OSD 時,使用 ◀ ▶ 按鈕擇主選單上的任何項目。在某一特 定頁面上作出選擇後,按下 ▼ 按鈕即可進入子選單。
- 3. 使用 ▲ ▼ 按鈕選擇子選單中您想要的項目,並使用 ◀ ▶ 按鈕調 整設定。
- 4. 在子選單中選擇您要的項目,然後按下 ENTER 按鈕以進入其他子 選單。完成調整後,按下 MENU 按鈕即可關閉子選單。
- 5. 於調整設定後,按下 MENU 或 EXIT 按鈕即可返回主選單。
- 6. 若要退出,則再按一次 MFNU 按鈕。OSD 螢墓選單將會關閉, 而投影機亦會自動儲存新設定。

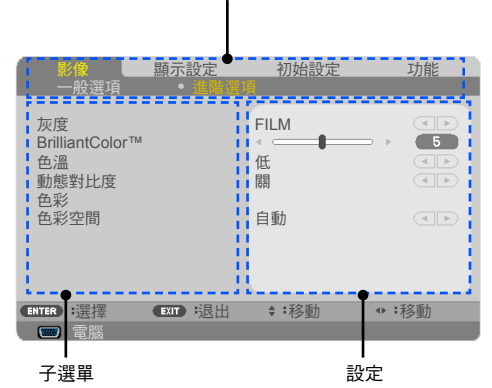

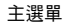

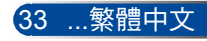

## 選單樹狀結構

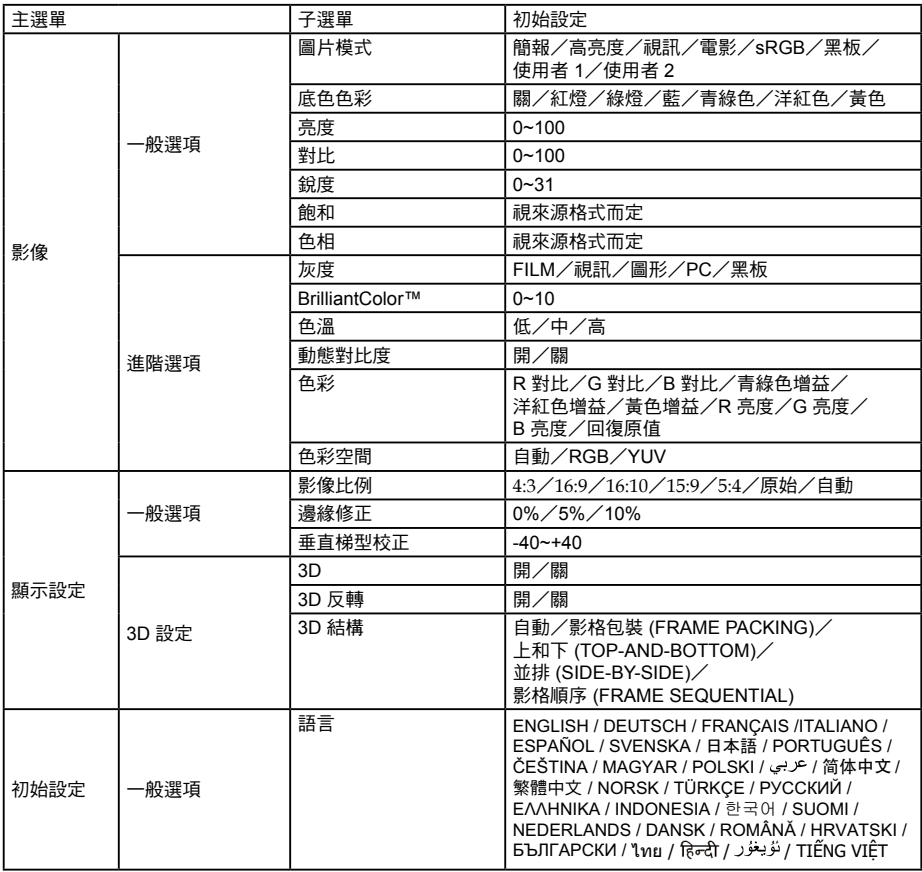

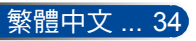

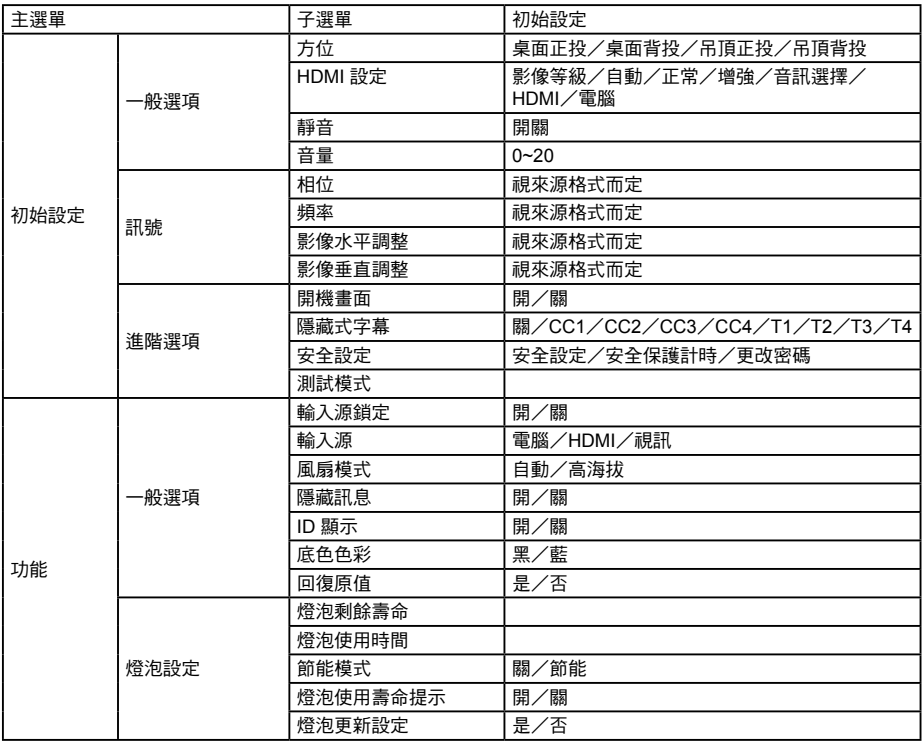

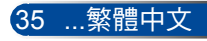

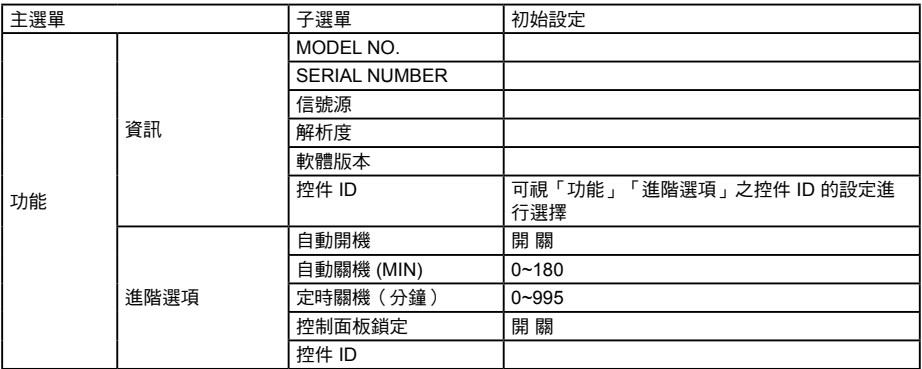

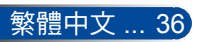

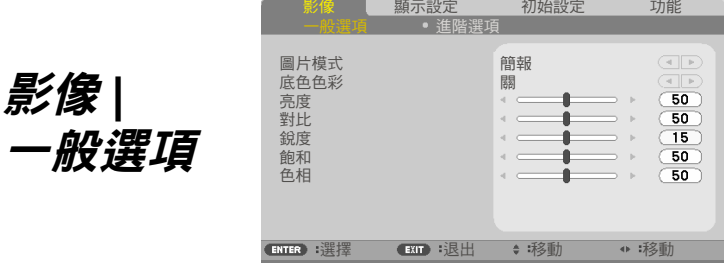

電腦

#### 圖片模式

有許多針對各種不同影像最佳化的原廠預設值。使用 ◀ 或▶ 按鈕即 可選擇項目。

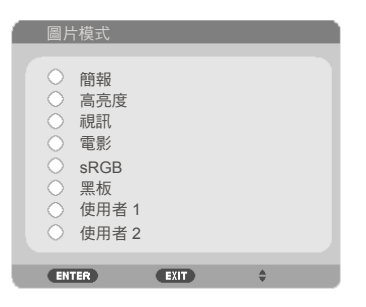

簡報:電腦或筆記型電腦適用。

高亮度:從 PC 輸入最大亮度。

- ▶ 視訊:於觀看一般電視節目時,建議使用此模式。
- 電影:適用於家庭劇院。
- sRGB:標準、精準的色彩。
- ▶ 黑板:在黑板(綠色)上投影時,應選擇此模式以達到最佳色彩 設定。
- ▶ 使用者 1/使用者 2:記憶使用者的設定。

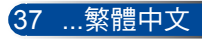

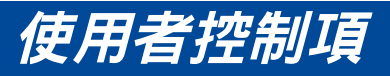

底色色彩

使用此功能可根據牆壁選擇適當的顏色。這將可補償因為牆壁顏色 所導致的色差,以顯示正確的影像色調。

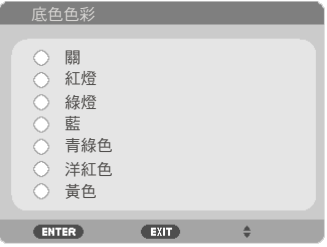

#### 亮度

調整影像的亮度。

▶按下 ◀ 按鈕即可將影像變暗。

▶按下 ▶ 按鈕即可將影像變亮。

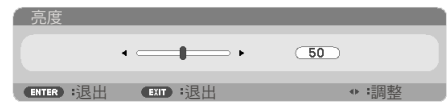

#### 對比

對比功能可用以控制圖片最亮與最暗的區域之間的差異程度。調整 對比可變更影像中黑白的程度。

▶按下 ◀ 按鈕即可降低對比。

▶ 按下 ▶ 按鈕即可增加對比。

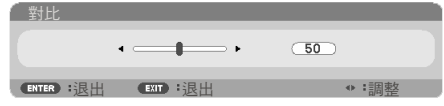

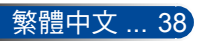

### 銳度

調整影像的銳利度。

- ▶ 按下 ◀ 按鈕即可降低銳度。
- ▶ 按下▶ 按鈕即可增加銳度。

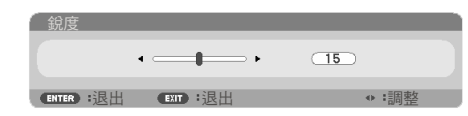

#### 飽和

將影像從黑白調整為完全飽和色彩。

- ▶ 按下 ◀ 按鈕即可減少影像中的飽和度。
- ▶ 按下 ▶ 按鈕即可增加影像飽和度。

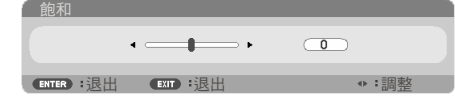

### 色相

調整紅色和綠色的色彩平衡。

- ▶ 按下 ◀ 按鈕即可增加影像中的綠色程度。
- ▶ 按下▶按鈕即可增加影像中的紅色程度。

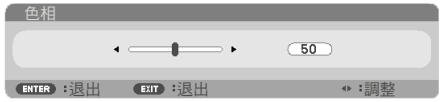

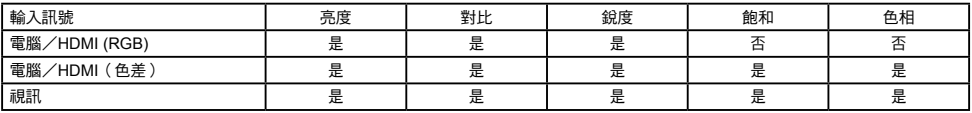

<sup>是</sup>=可調整,否=不可調整

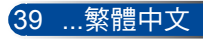

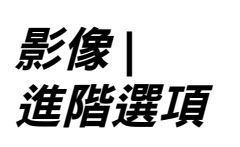

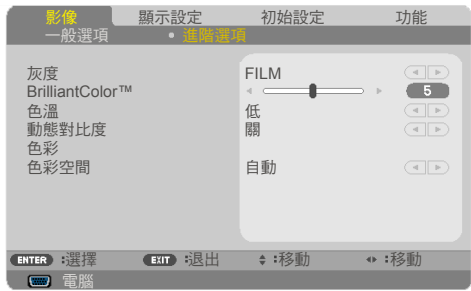

### 灰度

此功能能讓您選擇一個已微調好的灰度表,以帶給輸入訊號最好的 影像品質。

- FILM:適用於家庭劇院。
- 視訊:適用於視訊或電視來源。
- 圖形:適用於影像來源。
- PC:適用於 PC 或電腦來源。
- ▶ 黑板:適用於在黑板上顯示。

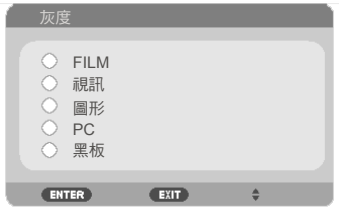

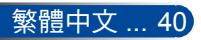

#### BrilliantColor™

此功能利用最新的色彩處理演算法及系統強化技術,能在提升亮度 的同時,呈現出更真實、生動的投影色彩。範圍從「0」到「10」 。如果您偏愛較亮的影像,請調整到最大設定值。如需較平滑、較 天然的影像,請朝最小設定值調整。

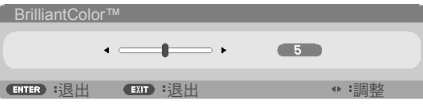

### 色溫

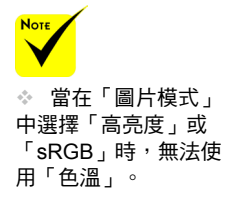

調整色溫。在較高的溫度環境下,讓畫面看起來比較涼快;在較低 的溫度環境下,讓畫面看起來比較暖和。

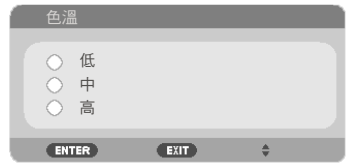

#### 動態對比度

開啟此項目即可將對比率調整至適當等級。

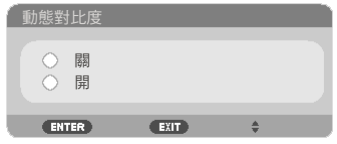

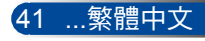

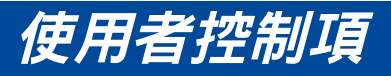

## 色彩

按下 ENTER 進入如下所示的下一個選單,然後使用▲或▼按鈕 選擇項目。

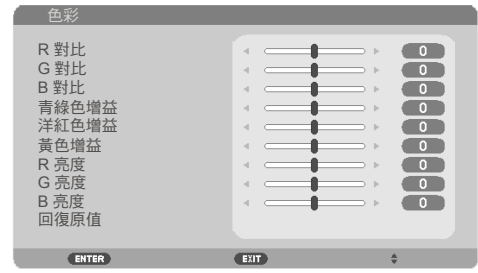

#### ▶ R 對比

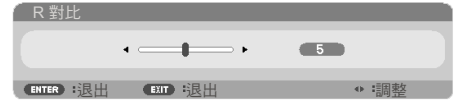

G 對比

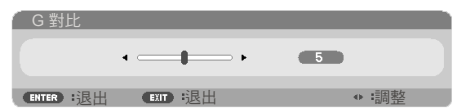

B 對比

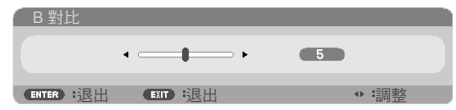

#### 青綠色增益

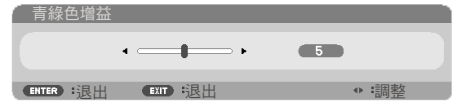

#### 洋紅色增益

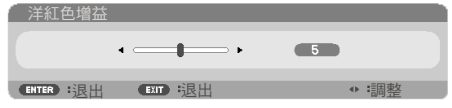

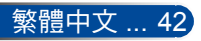

黃色增益

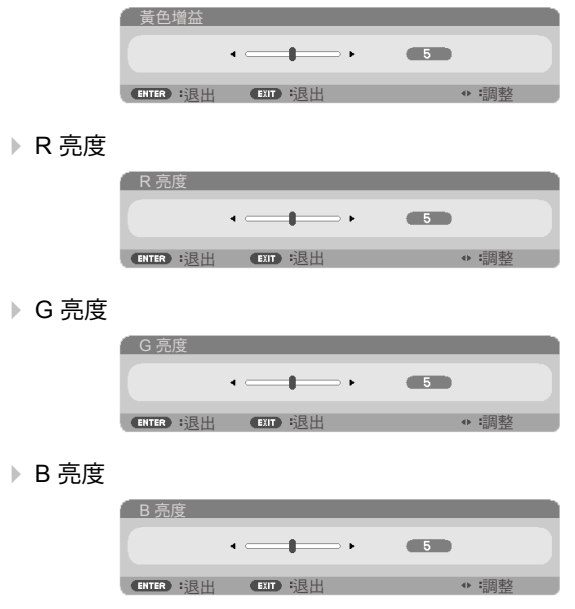

- ▶ 使用 ◀ 或▶ 按鈕調整設定。
- 回復原值選擇「是」即可回復調整色彩的原廠預設值。

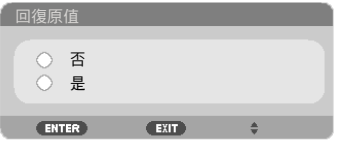

色彩空間

從自動、RGB 或 YUV 選擇適當的色彩矩陣類型。

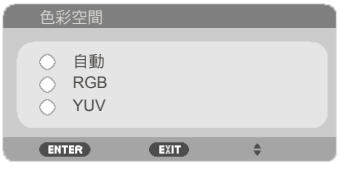

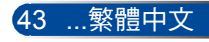

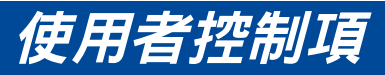

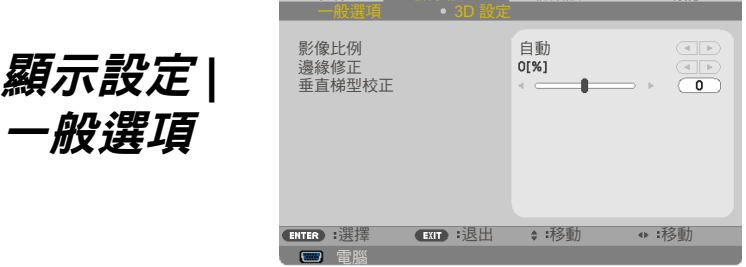

影像 顯示設定 初始設定 功能

### 影像比例

使用此功能以選擇您想要的影像比例。

- 4:3 : 此格式適用於 4×3 輸入來源。
- ▶ 16:9 : 此格式適用於 16x9 輸入來源, 例如 HDTV 及DVD 等寬螢 幕電視專屬增強功能。
- ▶ 16:10 : 此格式適用於 16×10 輸入來源,例如實螢墓筆記型雷 腦。
- 15:9 : 此格式適用於 15×9 輸入來源。
- 5:4 : 此格式適用於 5×4 輸入來源。
- 原始 : 此格式顯示無縮放的原始影像。
- ▶ 自動 : 自動選擇適合的顯示格式。

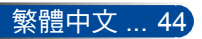

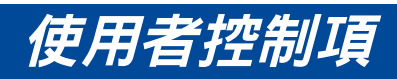

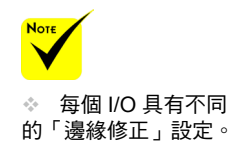

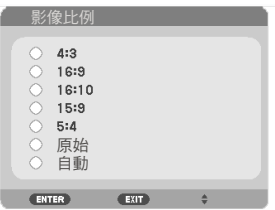

### 邊緣修正

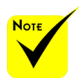

邊緣修正功能可去除視訊影像中的雜訊。修正影像邊緣,可去除視 訊來源邊緣上的視訊編碼雜訊。

 請參閱第 [13](#page-19-0) 頁以瞭 解快速鍵的詳細資訊。

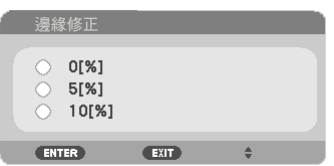

垂直梯型校正

按下 ◀ 或 ▶ 按鈕以垂直調整影像失真。如果影像看起來像梯形, 此選項可將影像調整成矩形。

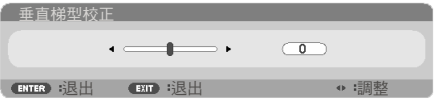

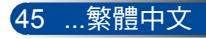

*顯示設定* |

**3D**設定

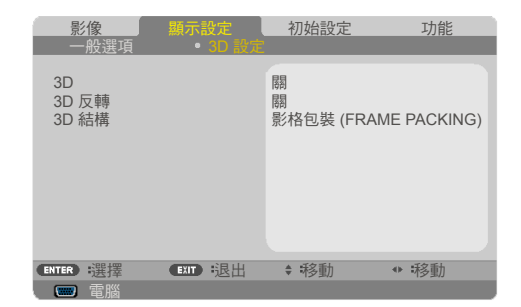

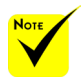

### 3D

選擇「開」即可開啟此項目用於 3D 影像。(預設:關)

 「3D 反轉」和 「3D 結構」僅能在啟用 3D 時使用。

 若要觀賞 3D 內容, 必須具有相容的 3D 來 源、3D 內容及主動快門 式眼鏡。

#### 3D 反轉

選擇「開」即可左右反轉影像內容。

選擇「關」即可顯示預設的影像內容。

關 開

 $\circ$ **ENTER** 

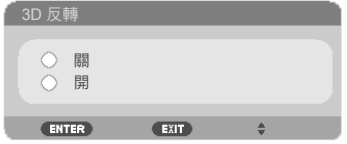

 $E$ 

≜

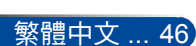

### 3D 結構

調整 3D 格式以正確顯示 3D 內容。

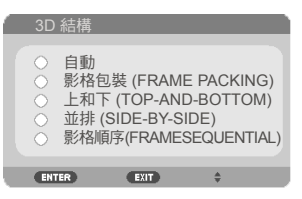

提示:3D 支援訊號

- PC 訊號: 800x600@60/120Hz 1024x768@60/120Hz 1280x720@60Hz
- 視訊訊號: 480i@60Hz
- HDMI 訊號: 720p(影格包裝)1280 x 720@50/60/59.94 1080p(影格包裝)1920 x 1080@23.98/24 720p(上和下)1280 x 720@50/60/59.94\*(\*手動選擇) 1080p(上和下)1920 x 1080@23.98/24 1080i(並排)1920 x 1080@50/60/59.94\*(\*手動選擇)

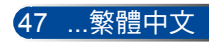

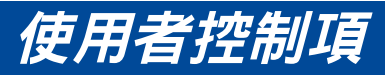

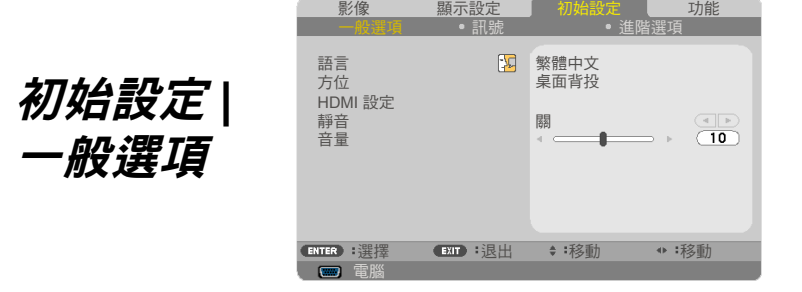

### 語言

選擇多語的 OSD 選單。在子選單中按下 ◀ 或▶ 按鈕, 然後使用 ▲ 或 ▼ 按鈕選擇您所偏好的語言。按下 ENTER 完成選擇。

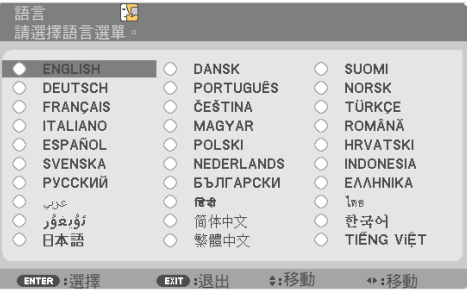

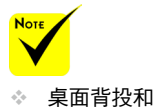

吊頂背投用於 半透明螢幕。

方位

▶ 桌面正投

於選擇後,影像會直接投影在螢幕上。

- ▶ 桌面背投 於選擇後,影像將會左右反轉。
- ▶ 吊頂正投 於選擇後,影像將會上下顛倒。

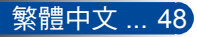

吊頂背投

此為預設選項。影像將會上下反轉。

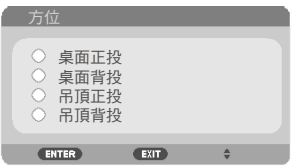

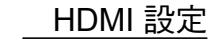

 「HDMI 設定」僅 支援使用 HDMI 訊號源 的情況。

Note

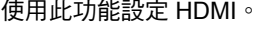

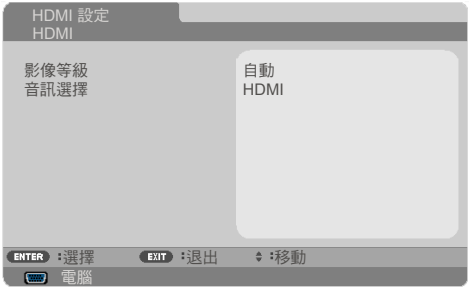

影像等級 : 選擇「自動」可自動偵測影像等級。如果自動偵測無 法正常使用,請選擇「正常」以停用 HDMI 設備的「增強」功 能,或選擇「增強」改善影像對比並提高暗部的細節度。

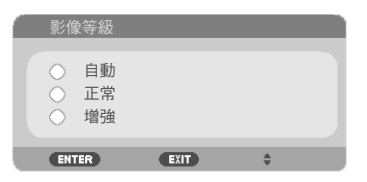

▶ 音訊選擇 : 使用此功能即可從「HDMI」或「電腦」選擇音訊來 源。

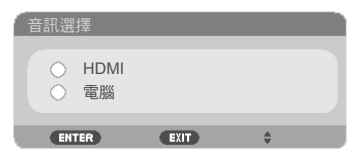

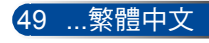

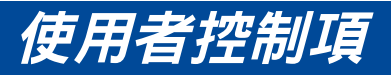

## 靜音

- 選擇「開」即可開啟靜音。
- 選擇「關」即可關閉靜音。

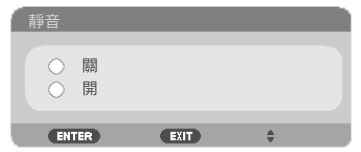

### 音量

- ▶ 按下 ◀ 按鈕即可降低音量。
- ▶ 按下▶ 按鈕即可增加音量。

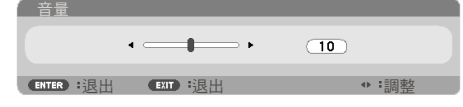

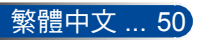

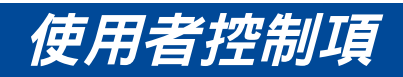

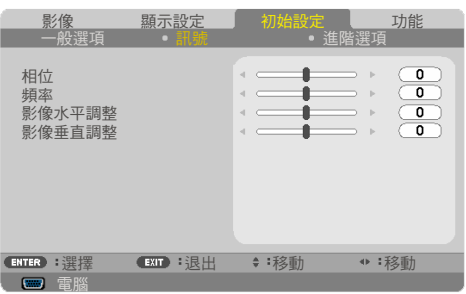

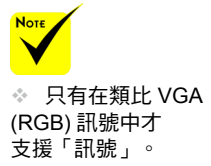

### 相位

訊號

初始設定 **|** 

將顯示的訊號時序與顯示卡同步。若影像不穩定或閃爍,請使用此 功能進行修正。

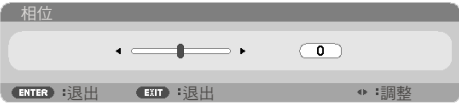

### 頻率

變更顯示資料頻率,以符合您的電腦顯示卡頻率。只有在影像 出現垂直閃爍時,才可使用此功能。

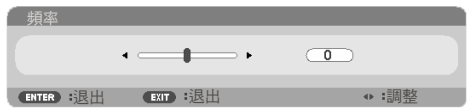

#### 影像水平調整

- ▶ 按下 ◀ 按鈕即可將影像往左移。
- ▶ 按下 ▶ 按鈕即可將影像往右移。

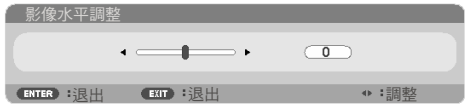

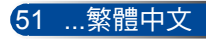

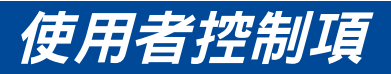

#### 影像垂直調整

- ▶ 按下 ◀ 按鈕即可將影像往下移。
- ▶ 按下▶ 按鈕即可將影像往上移。

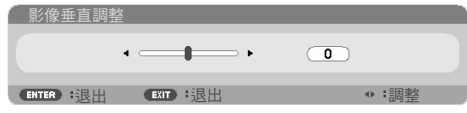

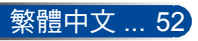

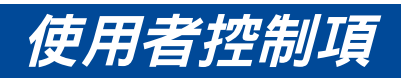

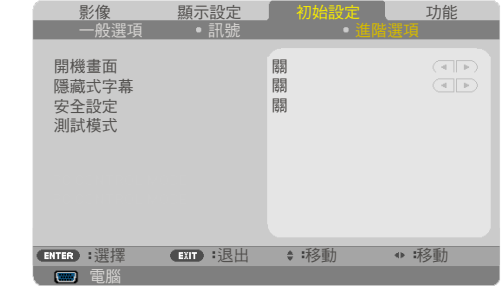

#### 開機畫面

初始設定 **|** 

進階選項

使用此功能即可顯示開機畫面(NEC 開機畫面)。

開:顯示 NEC 開機畫面。

關:不顯示 NEC 開機畫面。

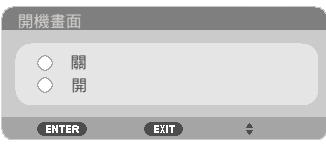

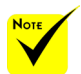

 隱藏式字幕不適用 於以下情況:

- 於顯示訊息或選單時。

- 當影像凍結時。

- 當 [垂直梯型校正] 設為零以外的值或 [影像比例] 設定不是 [自動] 或 [4:3]。

 投影機的隱藏式字 幕不支援選用的擴充字 元。

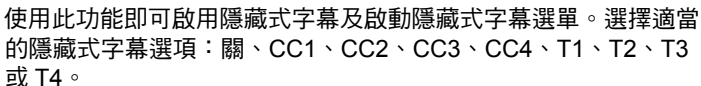

隱藏式字幕

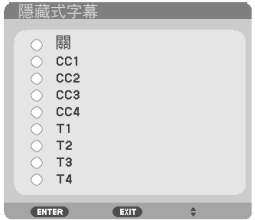

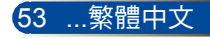

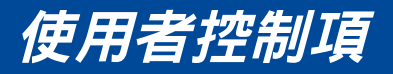

### 安全設定

- ▶ 關:於選擇「關」後不需要進行密碼驗證,即可開啟投影機。
- ▶ 開:選擇「開」,即可在開啟投影機時使用安全性驗證功能。

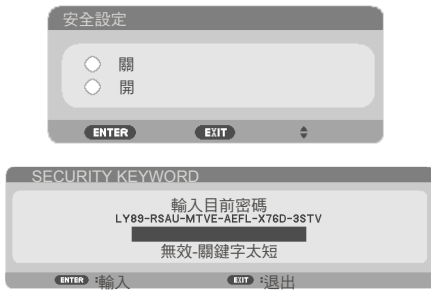

首次:

1. 預設密碼: $\blacktriangle \blacktriangleright \blacktriangledown \blacktriangleleft$ 

2. 使用遙控器輸入密碼, 然後按下輸入確認密碼。

測試模式

按下 ENTER 以進行選擇。然後按下MENU或退出關閉子選單。

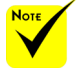

 可用的測試模式為 格線。

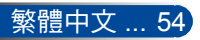

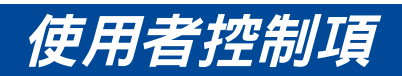

 $\sqrt{4|\mathbf{r}|}$ 

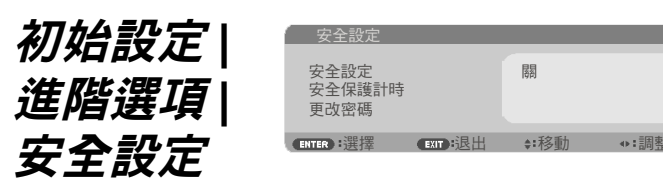

#### 安全保護計時

使用此功能即可設定投影機可使用的時間長度(月/天/時)。一 但此設定時間過後,投影機將會提示您重新輸入密碼。

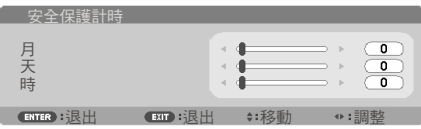

於投影機關機後重啟電源時,「安全保護計時」將會重新啟動以進 行冷卻。

更改密碼

- 1. 按下 ENTER 以進入SECURITY KEYWORD設定。
- 2. 密碼必須為 ◀、▶、▲、▼ 方向鍵的組合,且必須包含 4 至 10 個字元。
	- 目前密碼

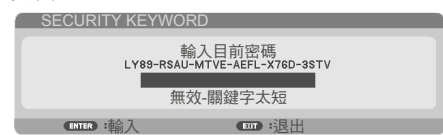

- 3. 使用遙控器上的數字鍵輸入舊密碼,然後按下 ENTER 以確 認密碼。
	- 輸入新密碼

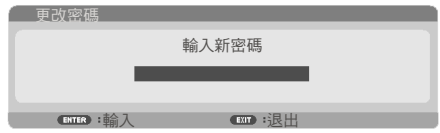

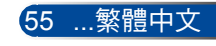

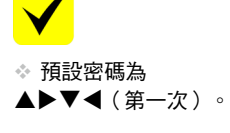

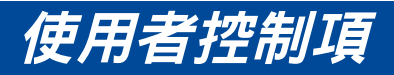

- 4. 使用方向鍵輸入新密碼,然後按下 ENTER 以確認密碼。
	- 確認新密碼

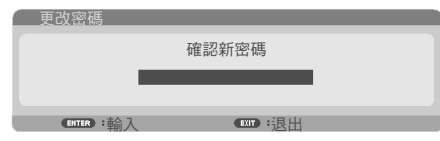

- 5. 再次輸入新密碼,然後按下 ENTER 以進行確認。
- ▶ 若輸入不正確的密碼超過 3 次,則投影機會自動關機。(於開啟 投影機電源時。)
- 若您忘記密碼,請聯絡當地營業所以取得支援。

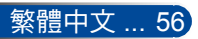

影像 顯示設定 初始設定 功能

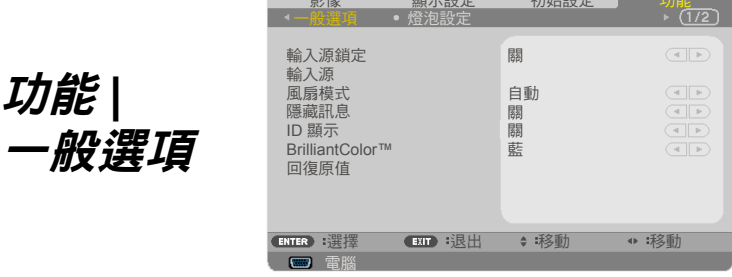

#### 輸入源鎖定

▶ 開:如果失去目前的輸入訊號,投影機將會搜尋其他訊號。

關:投影機只會搜尋目前的輸入連接。

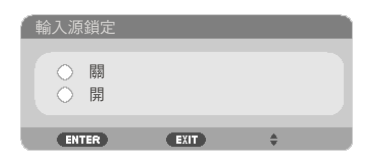

輸入源

使用此選項啟用/停用輸入來源。按下 ENTER 進入子選單並選擇 您要的來源。按下 ENTER 按鈕以確認選擇。投影機不會搜尋未選 擇的輸入訊號源。

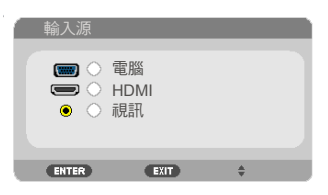

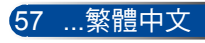

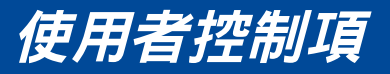

#### 風扇模式

自動 : 內建風扇可根據內部溫度而自動變速運轉。

高海拔 : 內建風扇高速運轉。在 2500 英尺/760 公尺以上的海拔高 度使用投影機時,請選擇此選項。

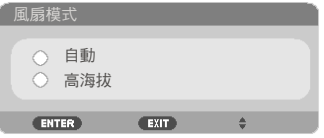

#### 隱藏訊息

- ▶ 開:選擇「開」即可隱藏資訊訊息。
- ▶ 關:選擇「關」即可顯示「搜尋中」訊息。

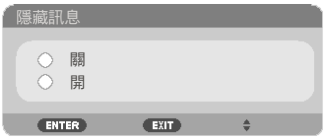

#### ID 顯示

使用此功能即可顯示在按下遙控器上的「ID SET」按鈕時出現的 ID 號碼。

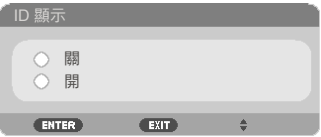

#### 底色色彩

在無訊號時使用此功能,以顯示「黑」或「藍」畫面。

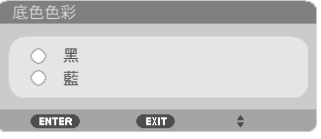

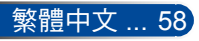

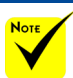

### 回復原值

選擇「是」即可將所有選單的顯示器參數恢復為出廠預設値。

◈ (\*)「語言」、 「開機畫面」、 「安全設定」、 「風扇模式」、 「底色色彩」、 「燈泡剩餘壽命」及 「燈泡使用時間」除 外。

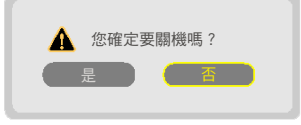

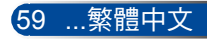

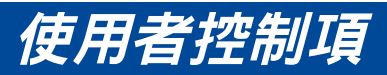

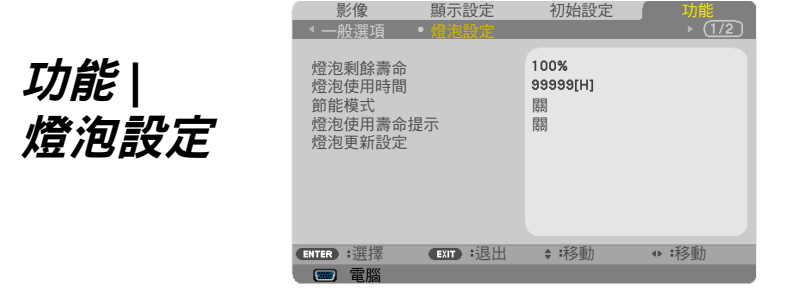

### 燈泡剩餘壽命

顯示燈泡使用壽命。

#### 燈泡使用時間

顯示已投影時數。

#### 節能模式

選擇「節能」以降低投影機燈泡的亮度,可節省耗電量並延長燈泡 壽命。選擇「關」以回到正常模式。

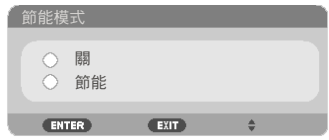

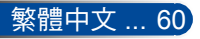

### 燈泡使用壽命提示 當顯示更換燈泡訊息時,選擇此功能即可顯示或隱藏警告訊息。 當燈泡達到使用壽命時,將會顯示訊息。 燈泡使用壽命提示 關 開 **ENTER** EXIT)  $\hat{\mathbf{v}}$ 請使用符合規格的燈泡 為確保安全與投影效果。 ▲ 您確定要關機嗎?

燈泡更新設定

在更換燈泡之後,請重設燈泡小時計數器。

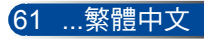

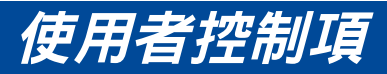

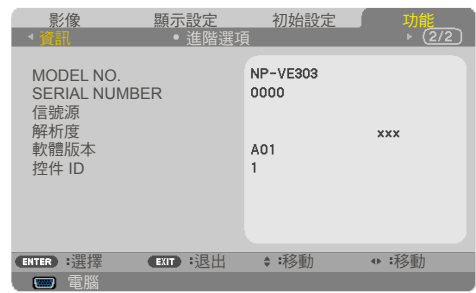

#### 資訊

功能  **|** 資訊

在螢幕上顯示型號、序號、信號源、解析度、軟體版本及控件 ID 等 投影機資訊。

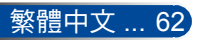

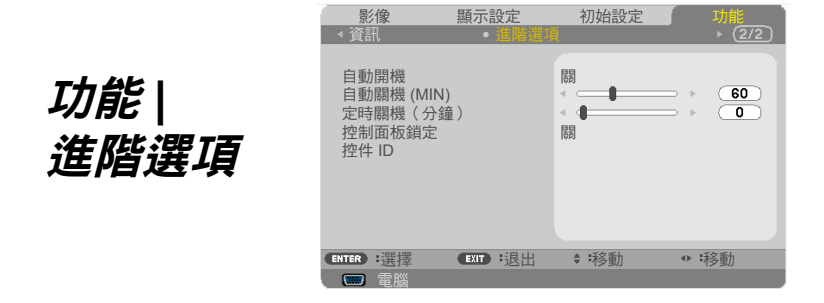

#### 自動開機

選擇「開」以啟動自動開機模式。投影機將會在使用 AC 電源時 自動開機,而不需要按下投影機控制面板上的 (b) 按鈕或遙控器上的 「開機」按鈕。

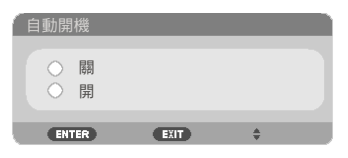

#### 自動關機 (MIN)

設定倒數計時間隔。若投影機未收到任何訊號時,倒數計時隨即啟 動。當倒數結束時(以分鐘計),投影機將自動關機。

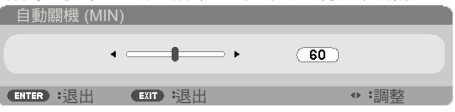

#### 定時關機(分鐘)

設定倒數計時間隔。若投影機收到或未收到任何訊號時,倒數計時 將會啟動。當倒數結束時(以分鐘計),投影機將自動關機。

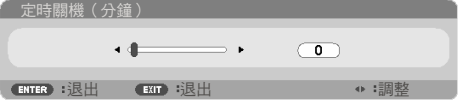

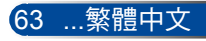

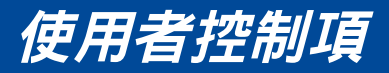

#### 控制面板鎖定

按鍵鎖定功能設為「開」時,雖然控制面板會被鎖定,但仍可使用 遙控器操作投影機。選擇「關」即可重新使用控制面板。按住投影 機機殼上的 EXIT 按鈕大約 10 秒,即可關閉「控制面板鎖定」。

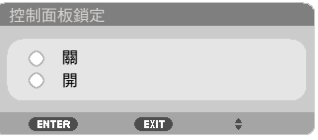

### 控件 ID

使用此功能即可顯示在按下遙控器上的「ID SET」按鈕時所出現的 投影機 ID 號碼。

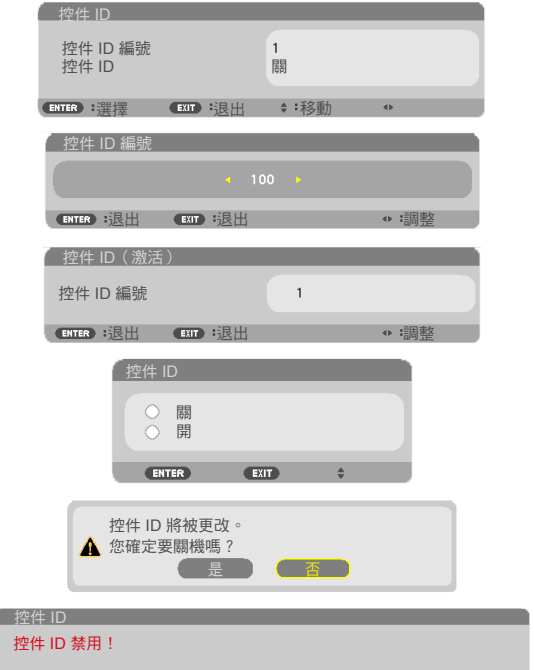

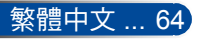

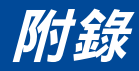

## 故障排除

 若您遇到投影機的問題,請參考以下資訊。若問題仍然 存在,請聯絡您當地的經銷商或服務中心。

#### 問題:螢幕上無影像。

- ▶ 請確定所有的訊號線和電源連接,如〈安裝〉一節所述,都已正確 且安全確實地連接。
- ▶ 請確定接頭的接腳沒有彎曲或損壞。
- ▶ 檢查投影燈泡是否已確實安裝。請參閱〈更換燈泡〉一節。
- 請確定投影機已開機。
- 確定未開啟「AV-MUTE」功能。

#### 問題:影像不完整、捲動或未正確顯示

- ▶ 按下遙控器上的「自動調整」。
- ▶ 若使用電腦:

Windows Vista:

- 1. 從「我的電腦」圖示開啟「控制台」資料夾,然後雙擊「外觀及 個人化」。
- 2. 選擇「個人化」。
- 3. 點擊「調整螢幕解析度」以顯示「顯示設定」。點擊「進階設 定」按鈕。

#### Windows 7:

- 1. 從「開始」選單開啟「控制台」。
- 2. 從下拉式選單選擇「顯示」。
- 3. 點擊「調整解析度」。

#### 如果投影機仍無法投射整個影像,您可能也需要變更使用中的顯示 器。請參考以下的步驟。

4. 確認解析度設定值低於或等於 1280 x 1024 解析度。

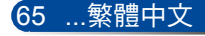
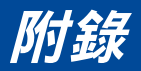

- 5. 選擇「顯示器」標籤下的「變更」按鈕。
- 6. 點擊「顯示所有裝置」。接下來,在 SP 方塊下方選擇「標準顯 示器類型」、在「機型」方塊下選擇您需要的解析度模式。
- ▶ 如果您是使用筆記型雷腦:
	- 1. 首先,依照上述步驟調整電腦的解析度。
	- 2. 按下切換輸出設定。功能鍵的組合將可啟用/停用外部顯示。 一般來說,組合按下「Fn」鍵與 12 個功能鍵的任何一個,即可 開啟或關閉外部顯示。例如,NEC 筆記型電腦使用 Fn + F3, 而Dell 筆記型電腦使用 Fn + F8 鍵的組合,用以切換外部顯示 選項。
- ▶ 如果您在更改解析度時遇到困難,或監視器突然不動,請重新啟動 包括投影機的所有設備。

### 問題:筆記型或 **PowerBook** 電腦的螢幕無法顯示簡報

▶ 如果您是使用筆記型電腦:

當第二顯示裝置正在使用時,有些筆記型電腦可能會停用本身的螢 幕。不同機型可能有不同的方法重新啟用螢幕。詳細資訊請參閱電 腦的使用手冊。

#### 問題:影像不穩定或閃爍

▶ 調整「相位」來修正。如需詳細資訊,請參考[〈初始設定〉一](#page-57-0)節。 ▶ 變更您雷腦上的顯示器色彩設定。

#### 問題:影像有閃動不定的直條

- ▶ 使用「頻率」來谁行調整。
- ▶ 檢查並重新配置繪圖卡的顯示模式,使它與本投影機相容。

### 問題:影像失焦

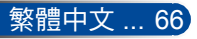

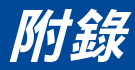

- ▶ 調整在投影機鏡頭上的對焦環。
- ▶ 確定投影螢幕與投影機保持適當距離。請參閱第 [31-32](#page-37-0) 頁)。

### 問題:顯示 **16:9** 的 **DVD** 時影像出現拉長情形

投影機會自動偵測 16:9 DVD,並以預設的 4:3 影像比率,數位調整為 全螢幕顯示。

如果影像仍被拉長,您亦需參考下列各項調整長寬比:

- ▶ 如果您正在播放 16:9 DVD,請在您的 DVD 播放機上選擇 4:3 的影 像比率類型。
- ▶ 若無法在 DVD 播放機上選擇 4:3 影像比率類型,請在螢幕選單中 選擇 4:3 影像比率。

#### 問題:影像反轉

▶ 從 OSD 選[擇「初始設定](#page-54-0) | 一般選項-->方位 | 並調整投影方向。

#### 問題:燈泡燒掉或發出爆裂聲

▶ 當燈泡接近使用壽命時,燈絲可能會燒掉並發出明顯的聲響。如果 發生這種情況,在更換燈泡模組前,投影機將不會啟動。若要更換 燈泡,請依照[「更換燈泡」所](#page-78-0)列出的步驟操作。

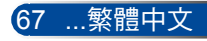

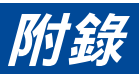

### 問題:**LED** 指示燈訊息

### <span id="page-74-0"></span>**POWER LED** 指示燈

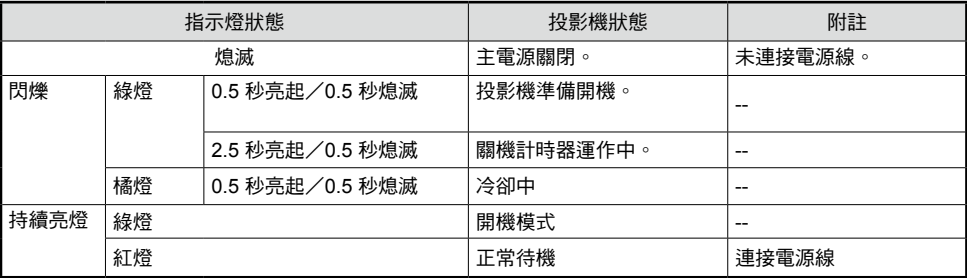

### **STATUS LED** 指示燈

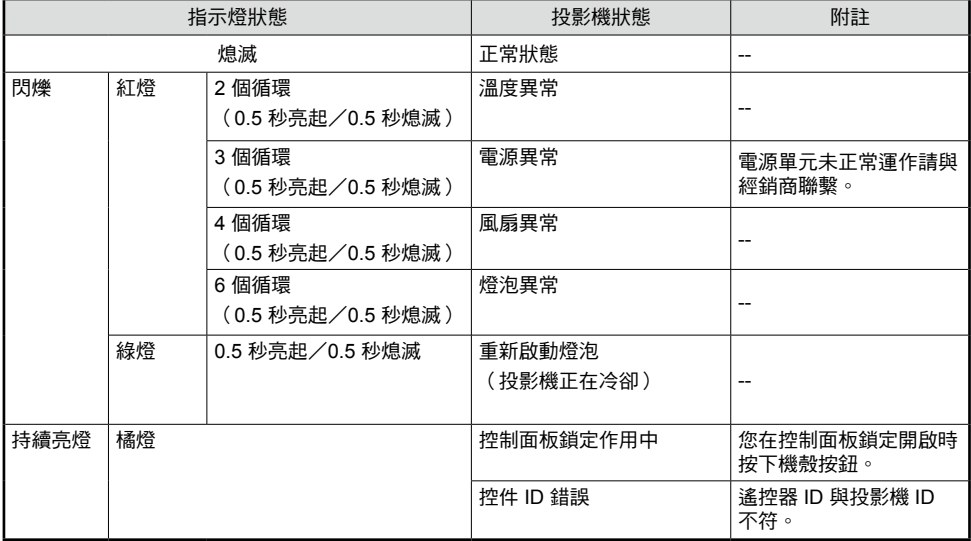

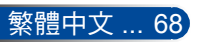

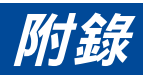

### **LAMP LED** 指示燈

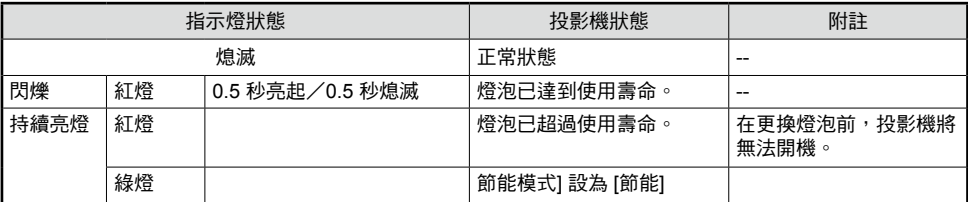

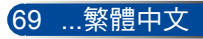

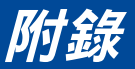

### 問題:訊息提示

▶ 過熱 - 投影機已超過建議的作業溫度,必須待冷卻後才可繼續使用。

```
警告!溫度過高
1. 請確保空氣出入口未被阻塞。
2. 請確保環境溫度低於攝氏40度
```
▶ 更換燈泡 - 燈泡使用壽命將盡。請盡快更換。

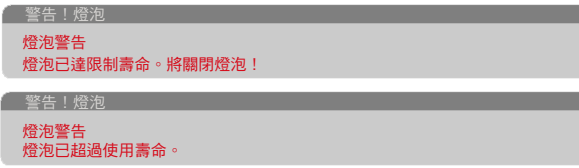

注意:在燈泡達到使用壽命後,如果持續使用投影機達 100 小時, 投影機會無法開機。

如果發生此情形,在更換燈泡後,請連接電源線,然後按住遙控器 上的 HELP 按鈕至少 10 秒。這可讓您開啟投影機電源。從選單選擇 「功能」->「燈泡設定」->[「燈泡更新設定」](#page-67-0)可清除燈時。

風扇故障 - 系統風扇未正常運轉。

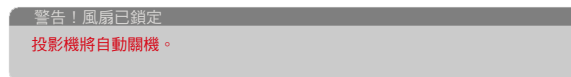

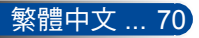

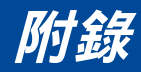

## 更換燈泡 選購燈泡 **(NP40LP)**

在節能模式關閉時,投影機會在達到 4500 小時的時候偵測燈泡 使用壽命(節能模式下為 6000 小時)。當電源 LED 指示燈閃 爍紅燈,且您在螢幕上看見以下訊息時,表示投影機偵測到燈 泡已接近使用壽命。請參閱第 [68](#page-74-0) 頁。將顯示警告訊息:

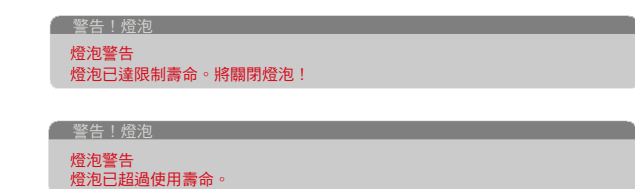

當您看見此訊息時,請盡快更換燈泡。在更換燈泡之前,請確 定投影機已散熱至少 60 分鐘。

警告:在更換燈泡之 前,請讓投影機至少 散熱 60 分鐘,以避免 燙傷!

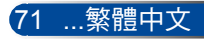

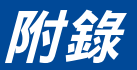

<span id="page-78-0"></span>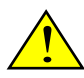

警告:為降低個人受傷的 風險,切勿讓燈泡組件摔 落地面或碰觸燈泡。若燈 泡摔落地面,可能會碎裂 而導致人員受傷。

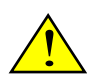

- 切勿打破燈泡模組的玻 璃。避免燈泡模組的玻璃 表面沾上指紋。若於玻璃 表面留下指紋,可能會導 致出現多餘的陰影及不良 的影像品質。
- 於更換燈泡模組後, 務必 鎖緊螺絲。

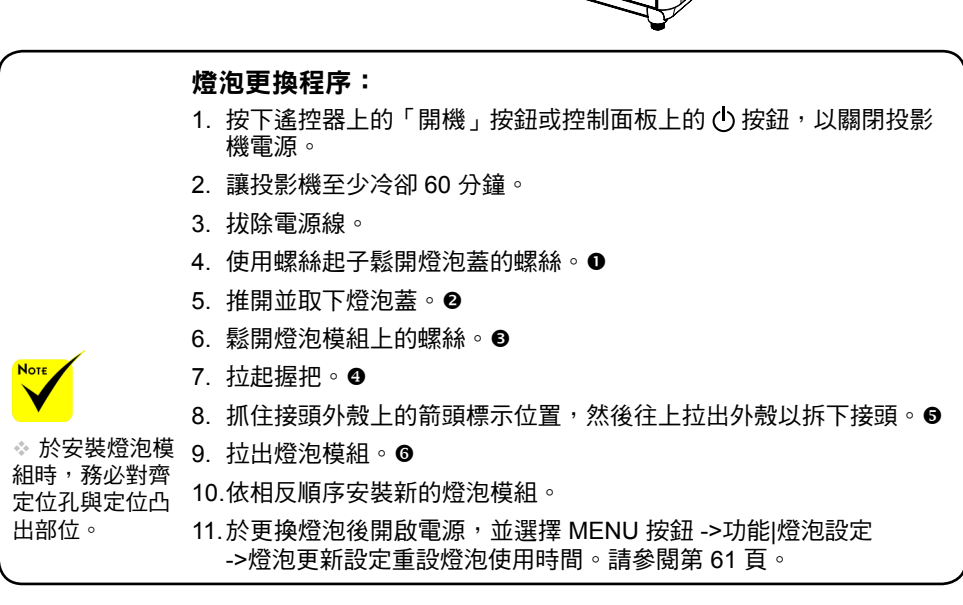

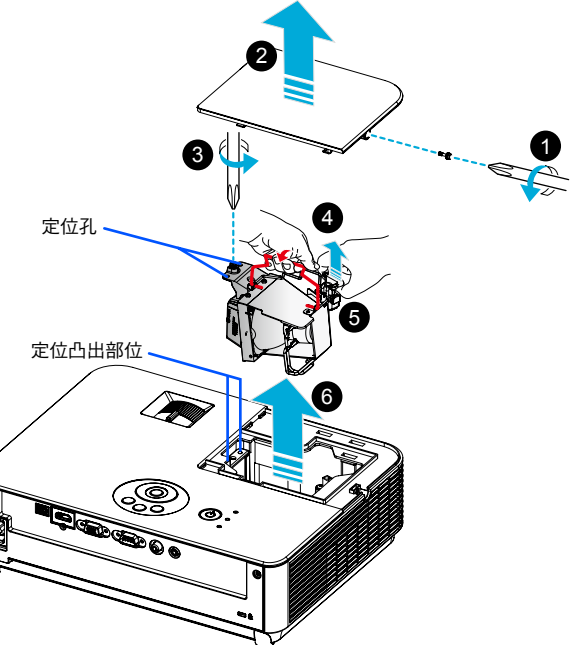

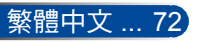

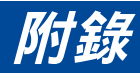

鏡頭清潔程序

如果投影鏡頭骯髒或汗損,請依下列程序清潔鏡頭:

- 1. 關閉投影機電源,並讓投影機冷卻一段時間。
- 2. 從電源插座拔除電源線。
- 3. 使用相機的清潔吹球吹出灰塵,此配件可從相機專賣店購買 到。使用清潔布輕輕擦拭鏡頭。

#### ▲ 注音:

- 務必使用清潔布擦拭鏡頭。
- •請勿用力擦拭鏡頭,否則可能會嚴重損壞鏡頭表面。
- 擦拭時可能會刮傷鏡頭。如果在擦拭時刮傷鏡頭,將會影響投影機的光學性能。 光學性能的影響程度視刮傷狀況而定。
- 切勿在清潔布上使用液體清潔劑或其他化學物質,否則可能會汗染清潔布而導致 嚴重損壞鏡頭表面。
- 切勿使用含有可燃氣體的噴劑來清除鏡頭上附著的灰塵。這可能會導致起火。

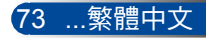

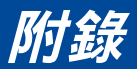

規格

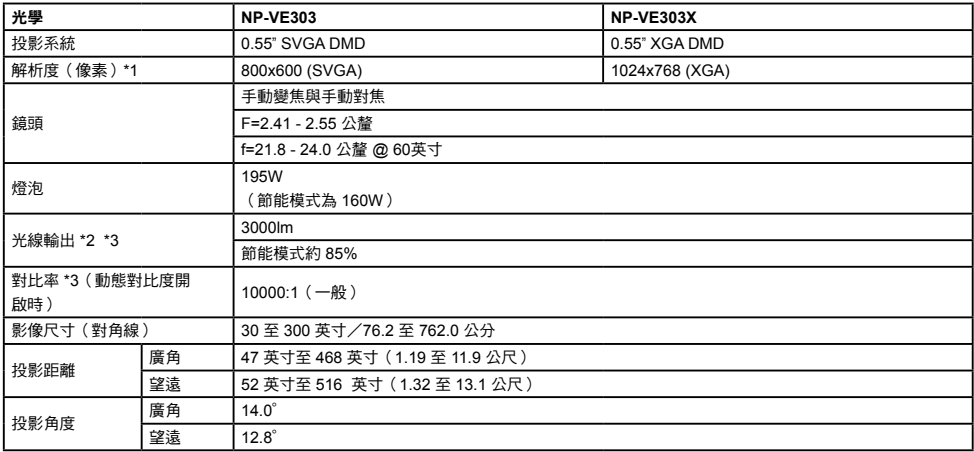

- \*1 有效像素超過 99.99%。
- \*2 這是選單中的 [圖片模式] 設為 [高亮度] 時的光線輸出值(流明)。 如果在 [圖片模式] 中選擇其他模式,則光線輸出值可能會稍微降低。
- \*3 符合 ISO21118-2012

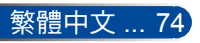

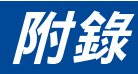

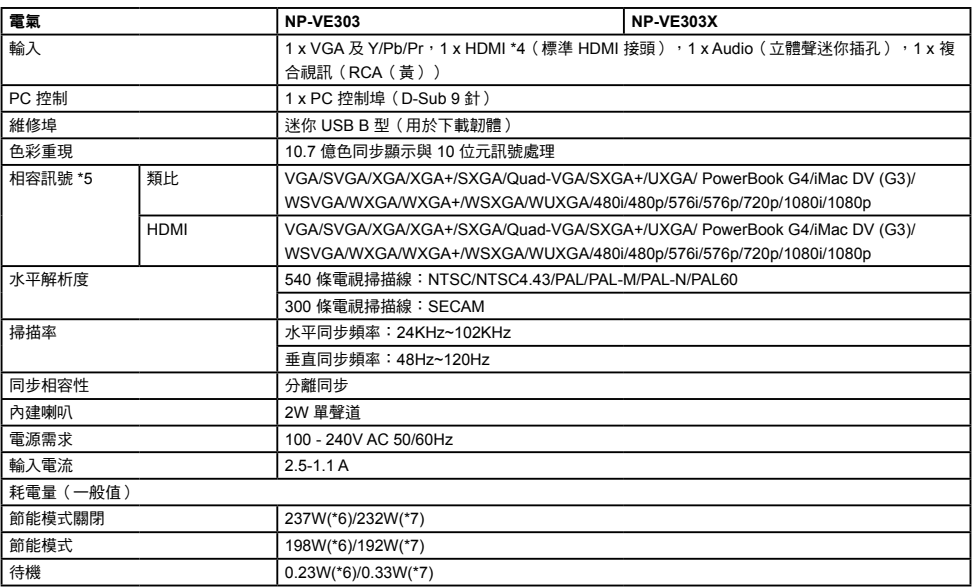

### \*4 支援 HDCP 的 HDMI®(深色、影音同步)

什麼是 HDCP/HDCP 技術?

HDCP 是 High-bandwidth Digital Content Protection 的縮寫。High bandwidth Digital Content Protection (HDCP) 是一種防止非法複製透過 High-Definition Multimedia Interface (HDMI) 傳送之視訊資料的系統。

如果您無法透過 HDMI 輸入觀看內容,不一定表示投影機未能正常運作。由於 HDCP 的執行,可能會發生某些內容受到 HDCP 的保護並且因 HDCP 社群(數 位內容保護,LLC)的決定/意向而無法顯示。 視訊:深色;8/10/12 位元,影音同步

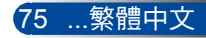

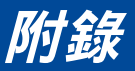

\*5 **NP-VE303**:

高於或低於投影機原生解析度 (800 × 600) 的影像將會利用縮放技術顯示。 **NP-VE303X**:

高於或低於投影機原生解析度 (1024 × 768) 的影像將會利用縮放技術顯示。

- \*6 100-130VAC
- \*7 200V-240VAC

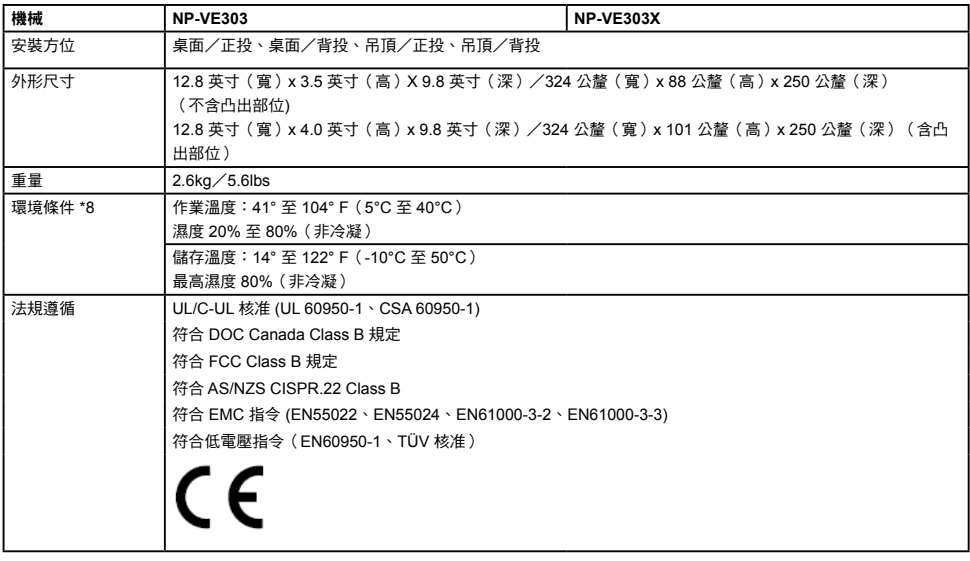

- \*8 作業溫度
	- -41° 至 104°F (5° 至 40°C) 範圍內為 0 至 2500 英尺/760 公尺
	- -41° 至 95°F (5° 至 35°C) 範圍內為 2500 英尺/760 公尺至 5000 英尺/ 1500 公尺
	- -41° 至 86°F (5° 至 30°C) 範圍內為 5000 英尺/1500公尺至 10000 英尺/ 3000 公尺
	- 在 2500 英尺/760 公尺以上的海拔高度使用投影機時,請將 [風扇模式] 設為 [高海拔]。

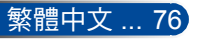

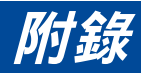

## 相容性模式

### **VGA** 類比

(1) VGA 類比 - 電腦訊號

| 模式          | 解析度(點)    | 垂直頻率<br>[Hz] | 水平頻率<br>[KHz] |
|-------------|-----------|--------------|---------------|
| <b>VGA</b>  | 640x480   | 60           | 31.47         |
| VGA         | 640x480   | 72           | 37.86         |
| VGA         | 640x480   | 75           | 37.5          |
| <b>VGA</b>  | 640x480   | 85           | 43.27         |
| <b>SVGA</b> | 800x600   | 56           | 35.2          |
| <b>SVGA</b> | 800x600   | 60           | 37.88         |
| <b>SVGA</b> | 800x600   | 72           | 48.08         |
| <b>SVGA</b> | 800x600   | 75           | 46.88         |
| <b>SVGA</b> | 800x600   | 85           | 53.67         |
| <b>XGA</b>  | 1024x768  | 60           | 48.36         |
| <b>XGA</b>  | 1024x768  | 70           | 56.48         |
| <b>XGA</b>  | 1024x768  | 75           | 60.02         |
| <b>XGA</b>  | 1024x768  | 85           | 68.67         |
| XGA+        | 1152x864  | 75           | 67.5          |
| <b>SXGA</b> | 1280x1024 | 60           | 63.98         |
| SXGA        | 1280x1024 | 72           | 77.9          |
| <b>SXGA</b> | 1280x1024 | 75           | 79.98         |
| <b>SXGA</b> | 1280x1024 | 85           | 91.15         |
| Quad VGA    | 1280x960  | 60           | 60            |
| Quad VGA    | 1280x960  | 75           | 75            |
| SXGA+       | 1400x1050 | 60           | 65.32         |
| <b>UXGA</b> | 1600x1200 | 60           | 75            |
| Mac OS X    | 640x480   | 60           | 31.5          |
| Mac OS X    | 640x480   | 66.6(67)     | 35            |
| Mac OS X    | 800x600   | 60           | 37.88         |
| Mac OS X    | 1024x768  | 60           | 48.36         |
| Mac OS X    | 1152x870  | 75           | 68.68         |
| Mac OS X    | 1280x960  | 75           | 75.2          |

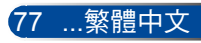

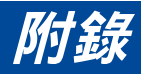

| 模式           | 解析度(點)    | 垂直頻率<br>[Hz] | 水平頻率<br>[KHz] |
|--------------|-----------|--------------|---------------|
| HD           | 1280x720  | 60           | 44.8          |
| <b>WXGA</b>  | 1280x768  | 60           | 47.78         |
| <b>WXGA</b>  | 1280x768  | 75           | 60.29         |
| <b>WXGA</b>  | 1280x768  | 85           | 68.63         |
| <b>WXGA</b>  | 1280x800  | 60           | 49.6          |
| <b>WXGA</b>  | 1366x768  | 60           | 47.71         |
| WXGA+        | 1440x900  | 60           | 55.9          |
| WSXGA        | 1680x1050 | 60           | 65.3          |
| Full HD      | 1920x1080 | 60           | 67.5          |
| <b>WUXGA</b> | 1920x1200 | 60           | 74.0          |

(2) VGA 類比 - 延伸寬螢幕時序

### (3) VGA 類比 - 色差訊號

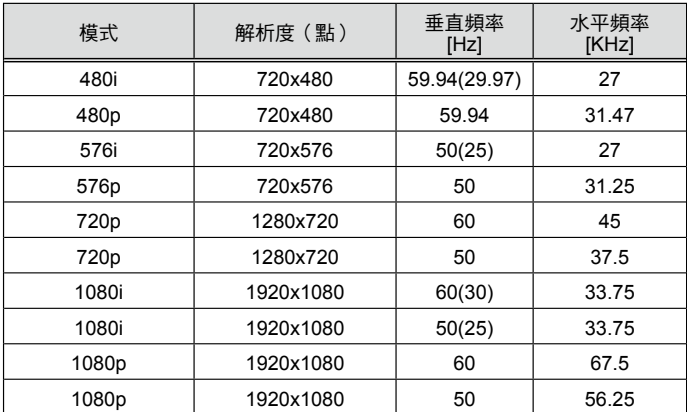

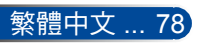

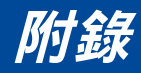

### **HDMI** 數位

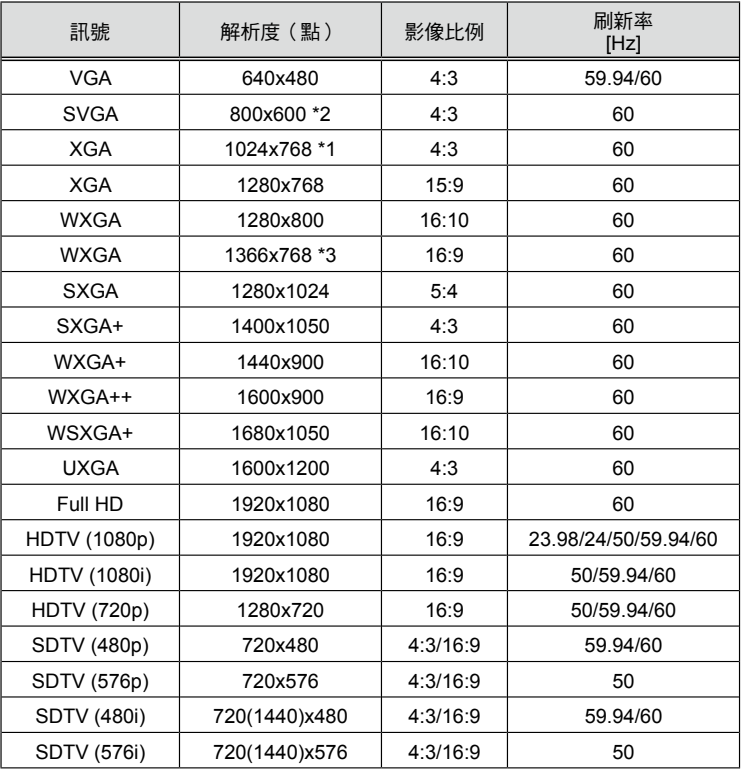

\*1 XGA 機型真實解析度

\*2 SVGA 機型真實解析度

\*3 當在螢幕選單中將 [影像比例] 設為 [自動] 時,投影機可能無法正確顯示這些 訊號。 [影像比例] 的出廠預設值為 [自動]。若要顯示這些訊號,請將 [影像比例] 設

為 [16:9]。

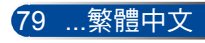

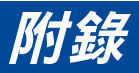

### **HDMI - 3D** 時序

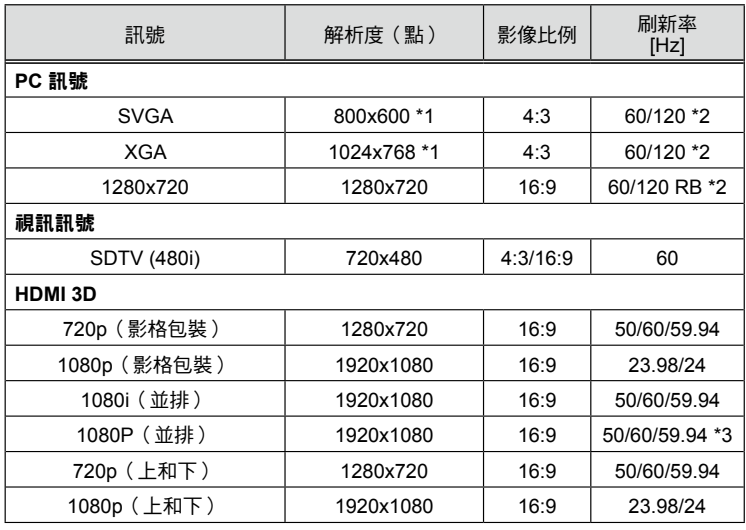

\*1 XGA 機型真實解析度為 1024x768 / SVGA 機型真實解析度為 800x600

\*2 120 Hz 訊號僅支援影格順序格式。

\*3 手動選擇。

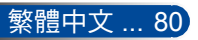

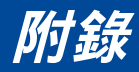

## 天花板安裝

- 1. 為避免投影機損壞,天花板安裝時請使用天花板安裝套 件。
- 2. 若您選購其他廠牌的天花板底座,務必確定使用正確的 螺絲尺寸。螺絲尺寸視底板厚度而有不同。

(Gud) ≞

螺絲類型:M4\*4

最大螺絲長度:8公釐

最小螺絲長度:6公釐

m

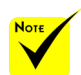

請注意,若因不正確的 安裝而導致損壞,將使 保固失效。

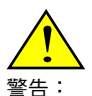

- 1. 請確定天花板與投影 機的底部至少保持 10 公分的距離。
- 2. 避免將投影機安裝於 熱源附近。

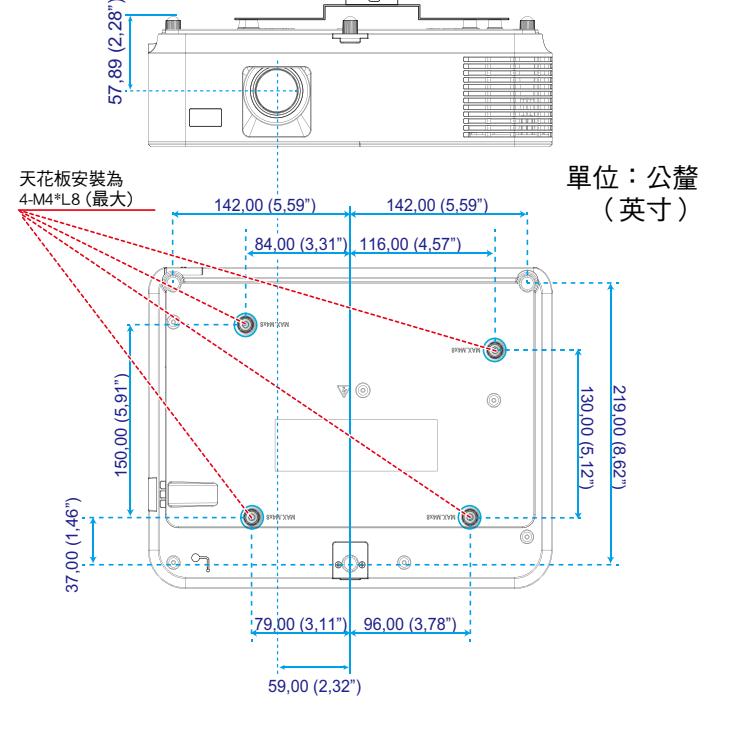

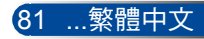

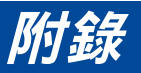

機殼尺寸

單位:公釐(英寸)

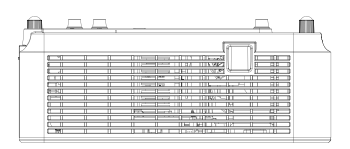

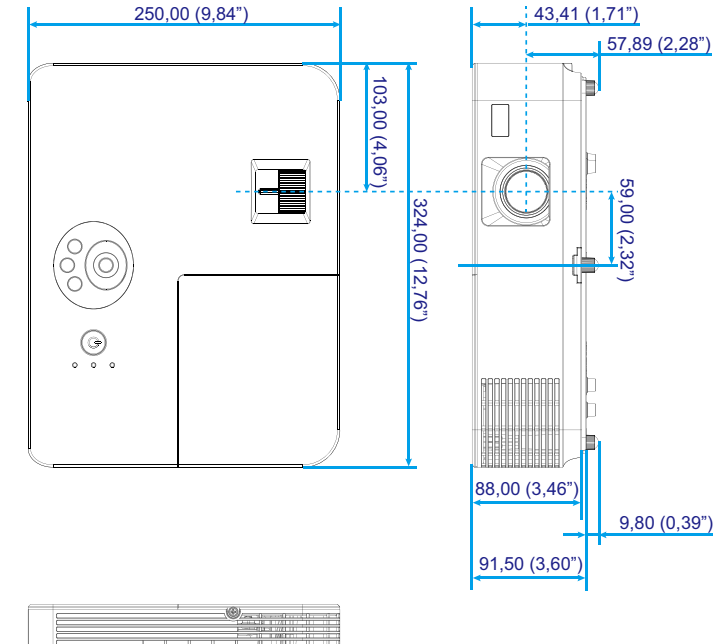

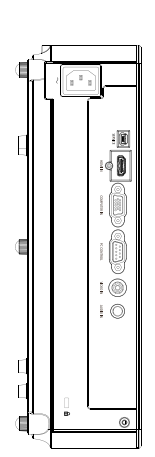

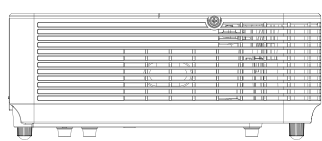

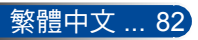

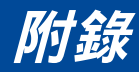

## **D-Sub COMPUTER** 輸入接頭的腳位 配置

迷你 **D-Sub 15** 針接頭

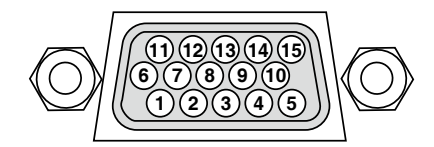

訊號等級

視訊訊號:**0.7Vp-p**(類比)

同步訊號:**TTL** 等級

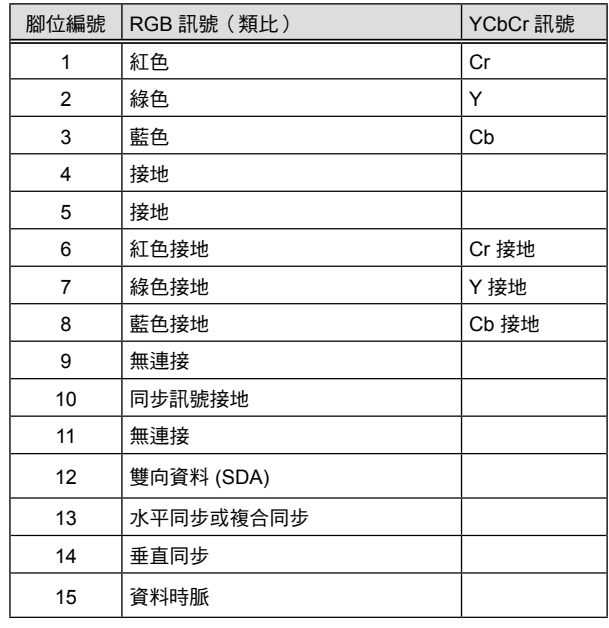

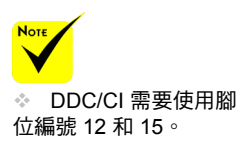

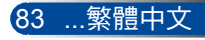

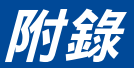

## **PC** 控制碼與纜線連接

### **PC** 控制碼

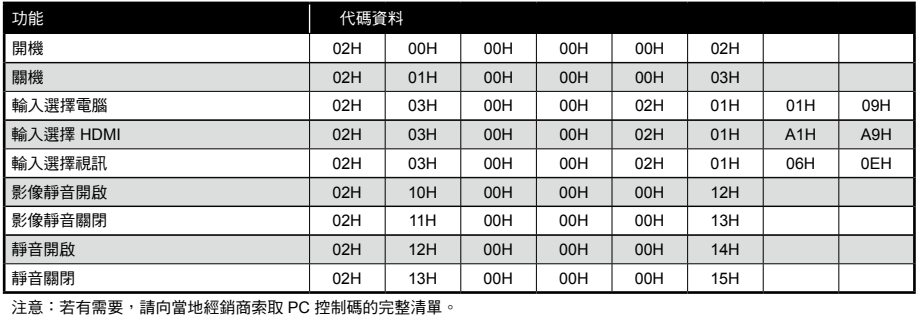

纜線連接

#### 通訊協定

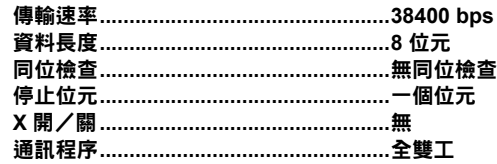

### **PC** 控制接頭 **(D-SUB 9P)**

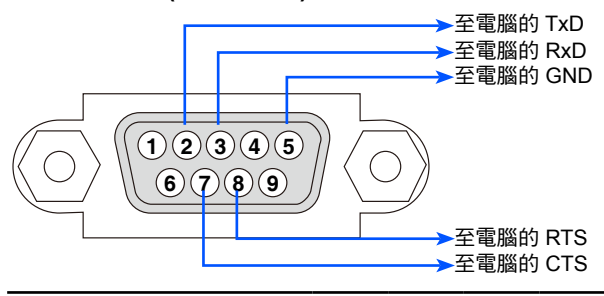

註 1:不使用針腳 1、4、6 和 9。

註 2:纜線兩端的跳線「傳送要求」與「允許傳送」可用以簡化纜線連接。

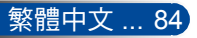

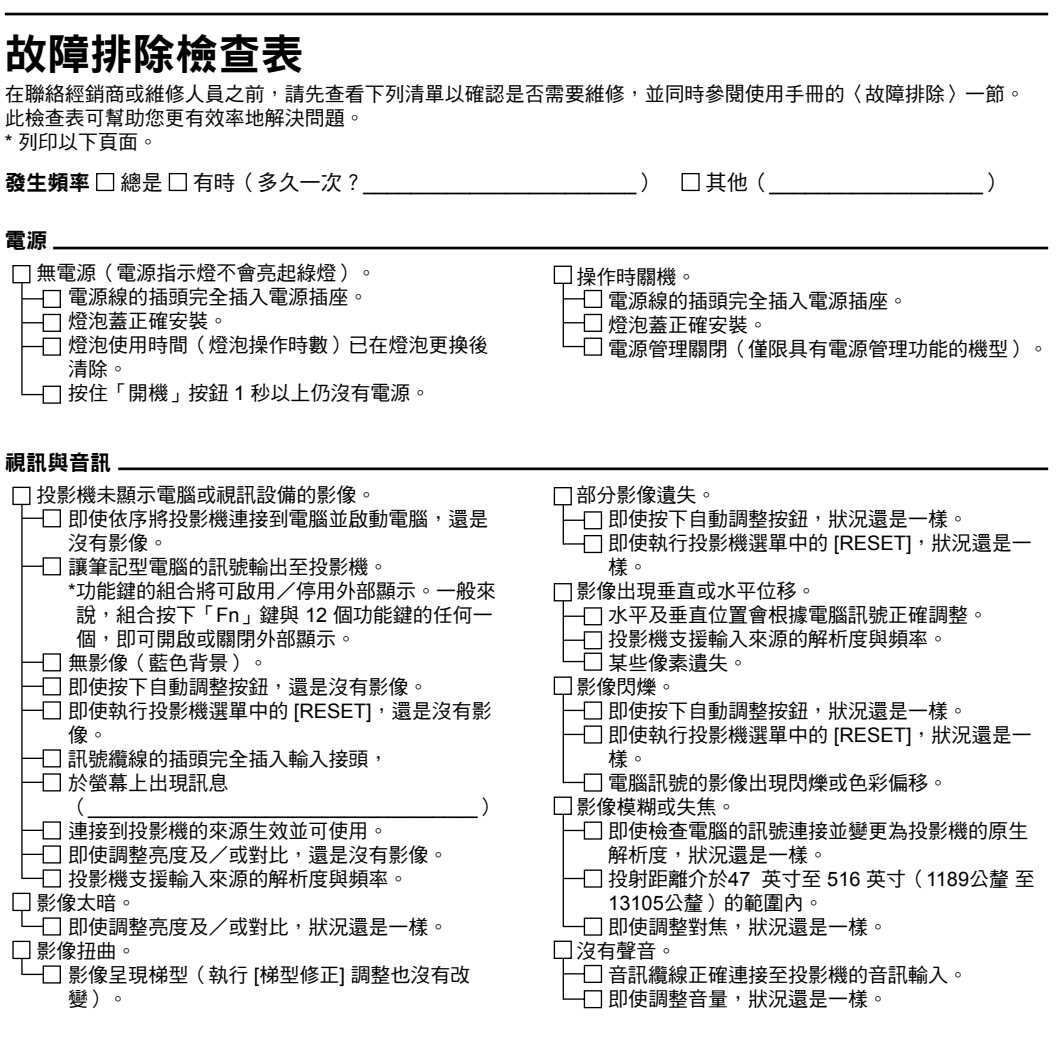

其他 \_\_ 遙控器無法操作。

- 投影機的感應器與遙控器之間沒有阻礙物。
- □ 投影機放置在螢光燈附近可能干擾紅外線遙控。 使用新電池且沒有裝反。

投影機機殼上的按鈕沒有作用。

,<br>-□ [控制面板鎖定] 沒有在選單中開啟。 即使按住退出按鈕 10 秒,狀況還是一樣。

#### 請在以下空白處詳細描述您的問題。

### 投影機的使用與環境資訊

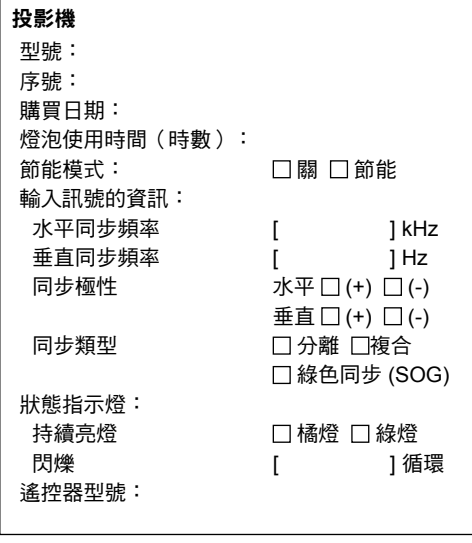

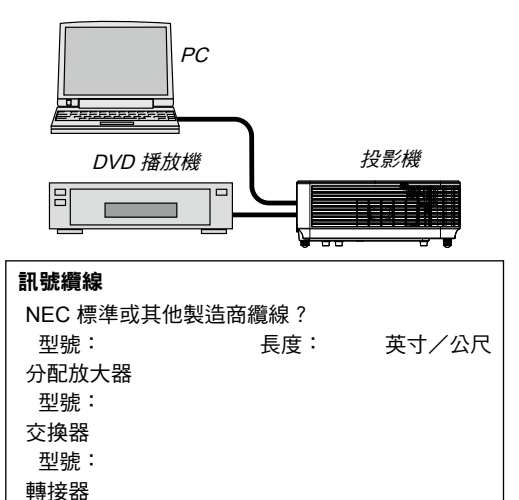

型號:

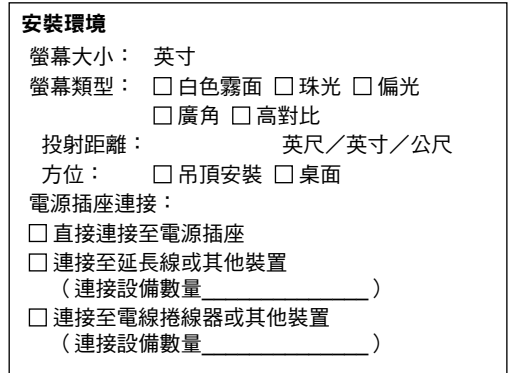

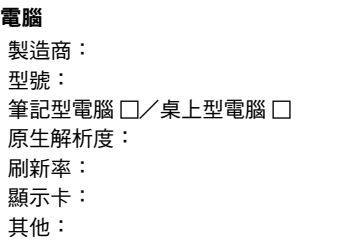

### 視訊設備 VCR、DVD 播放機、攝影機、視訊遊戲或其他

製造商: 型號:

### 註冊您的投影機!

### (適用於美國、加拿大及墨西哥使用者)

請撥冗註冊您的新投影機。這將會啟用您的有限零件與人工保固及 InstaCare 服務計畫。

請瀏覽官方網站 (www.necdisplay.com), 點擊支援中心/註冊產品, 並線上 提交填妥的表單。

於收到後,我們將會發送一封包含有細節資料的確認信,如此您就能享有業 界領導廠商 NEC Display Solutions of America, Inc. 所提供的快速、可靠保 修服務。

# **NEC**

© NEC Display Solutions, Ltd. 2015 7N952291